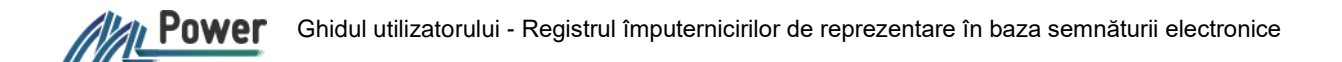

# GHIDUL UTILIZATORULUI

MPower - V.2.1

Abstract Acest ghid descrie procesul de lucru cu MPower

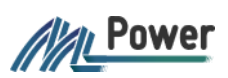

#### **CUPRINS**

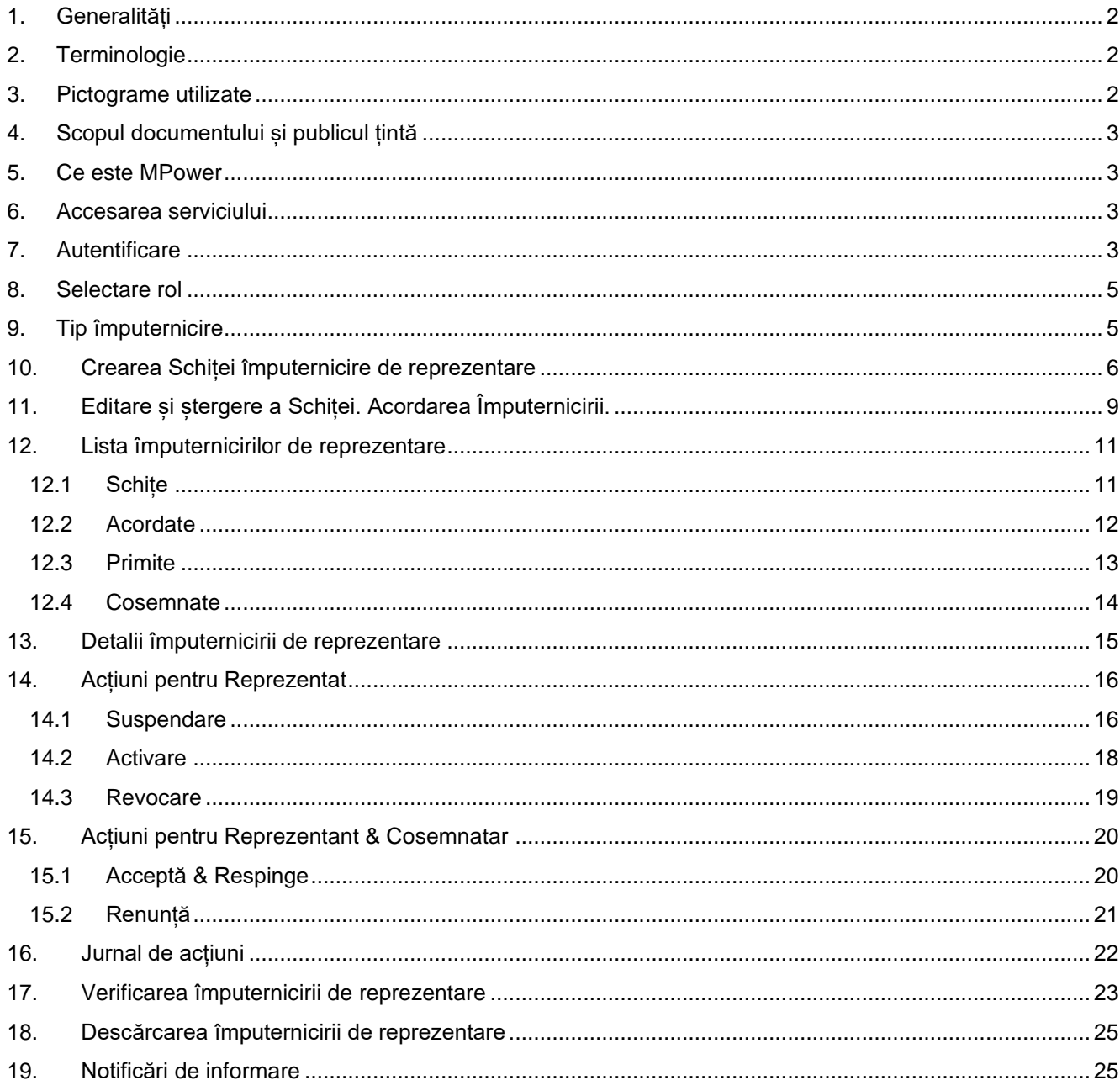

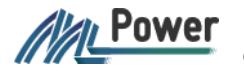

## <span id="page-2-0"></span>1. Generalități

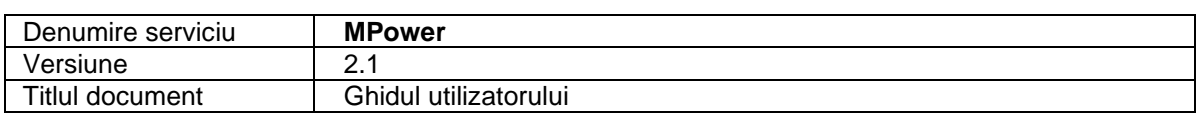

# <span id="page-2-1"></span>2. Terminologie

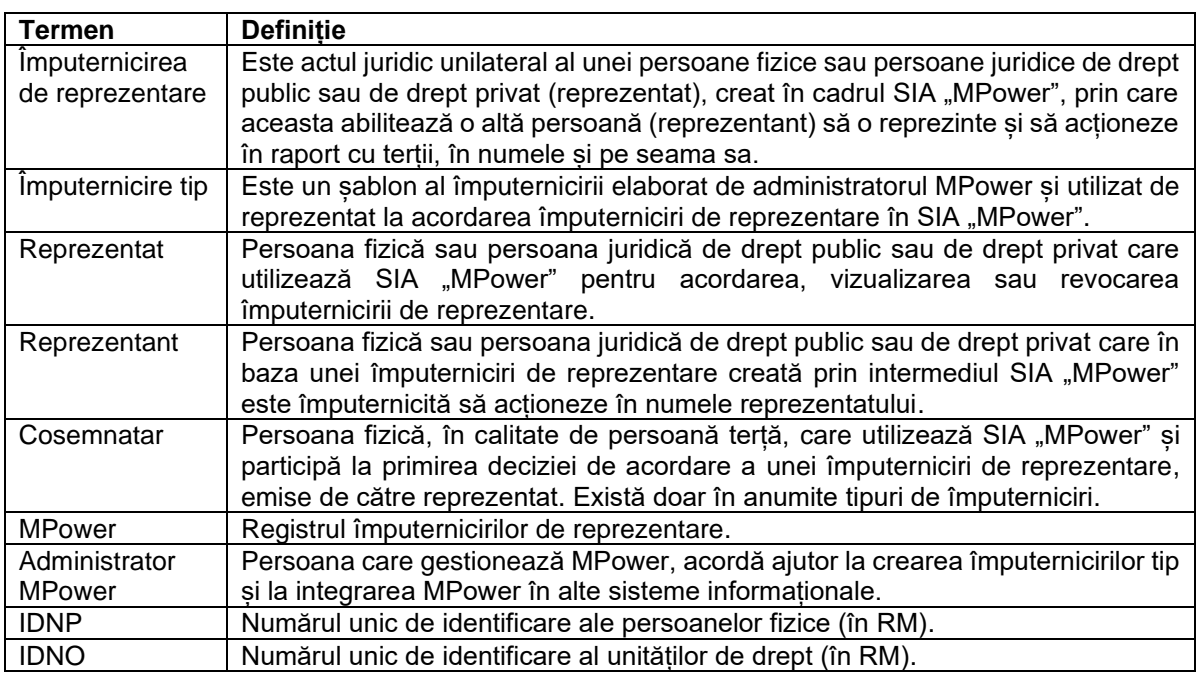

# <span id="page-2-2"></span>3. Pictograme utilizate

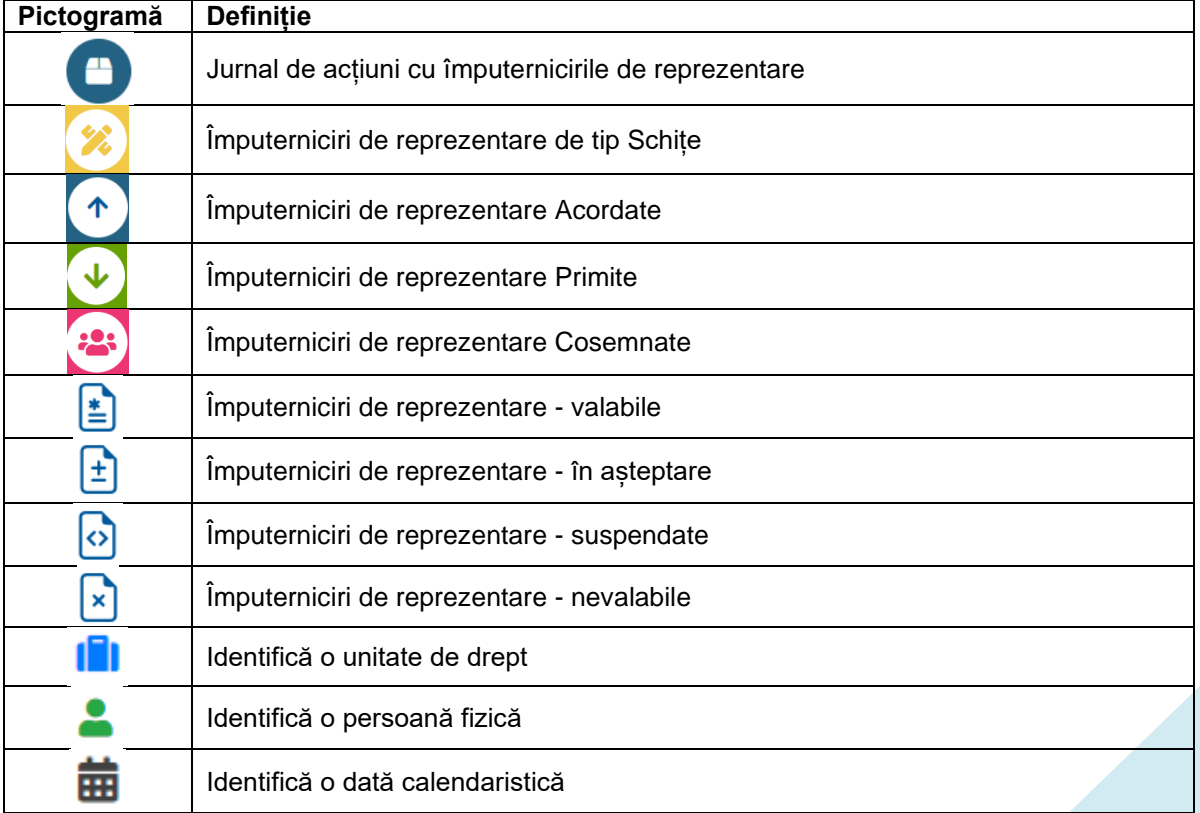

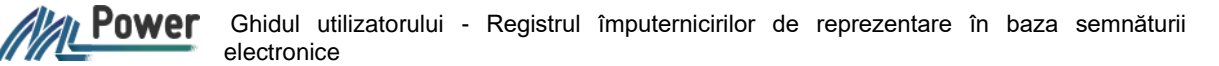

## <span id="page-3-0"></span>4. Scopul documentului și publicul țintă

Acest document descrie funcționalitățile SIA "MPower". SIA "MPower" are scopul de a oferi persoanelor fizice și juridice de drept public și privat un mecanism eficient, fiabil și modern de creare, verificare a valabilității și anulare a împuternicirilor de reprezentare în baza semnăturii electronice.

Publicul țintă al documentului sunt persoanele fizice și administratorii persoanelor juridice, în calitatea lor de utilizatori autentificați și neautentificați.

## <span id="page-3-1"></span>5. Ce este MPower

MPower este un serviciul guvernamental prin care o persoană fizică sau juridică (Reprezentat) poate împuterniciri o altă persoană fizică sau juridică (Reprezentant) să acționeze în numele și pe seama sa la obținerea unui serviciu de la un prestator. Unele tipuri de împuterniciri admit participarea la acordarea împuternicirii unor persoane terte, în calitate de Cosemnatar.

## <span id="page-3-2"></span>6. Accesarea serviciului

Serviciul MPower poate fi accesat prin intermediul portalului mpower.gov.md. Accesarea portalului este disponibilă atât prin autentificare cât și fără autentificare.

Utilizatorii neautentificați pot vizualiza lista împuternicirilor tip și pot verifica statutul împuternicirilor.

Utilizatorii autentificați pot vizualiza lista împuternicirilor tip; vizualiza detaliile împuternicirilor primite, acordate sau cosemnate; pot acorda, suspenda, revoca și verifica împuterniciri.

Pentru accesarea portalului se recomandă utilizarea ultimelor versiuni ale celor mai populare browsere (Chrome, Edge, Safari, Firefox). Portalul poate fi accesat de pe dispozitivele desktop.

## <span id="page-3-3"></span>7. Autentificare

Autentificare se realizează prin intermediului MPass (Serviciul de autentificare și control al accesului).

Se vor urma pașii:

1. selecați opțiunea **Autentificare** (din colțul drept de sus al portalului);

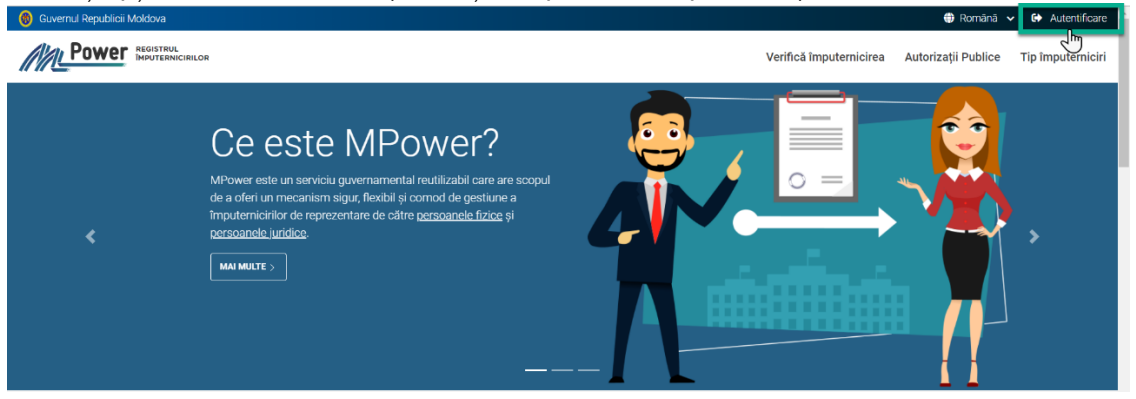

2. veți fi direcționat spre MPass, unde se va selecta metoda de autentificare dorită;

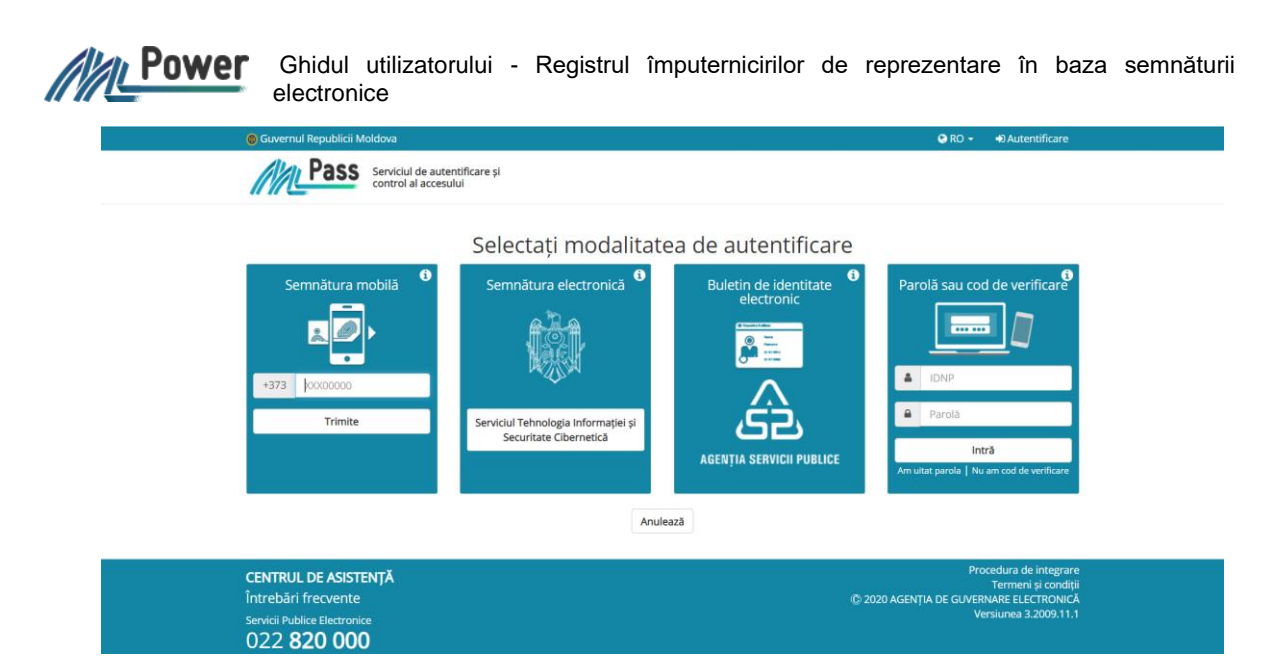

Ulterior autentificării cu succes prin intermediul MPass, veți fi autentificat în MPower. In colțul drept de sus al portalului se afișează numele de utilizator.

În cazul în care sunteți administratorul unei unități de drept, înainte de a fi autentificați, MPower va solicita selectarea rolului.

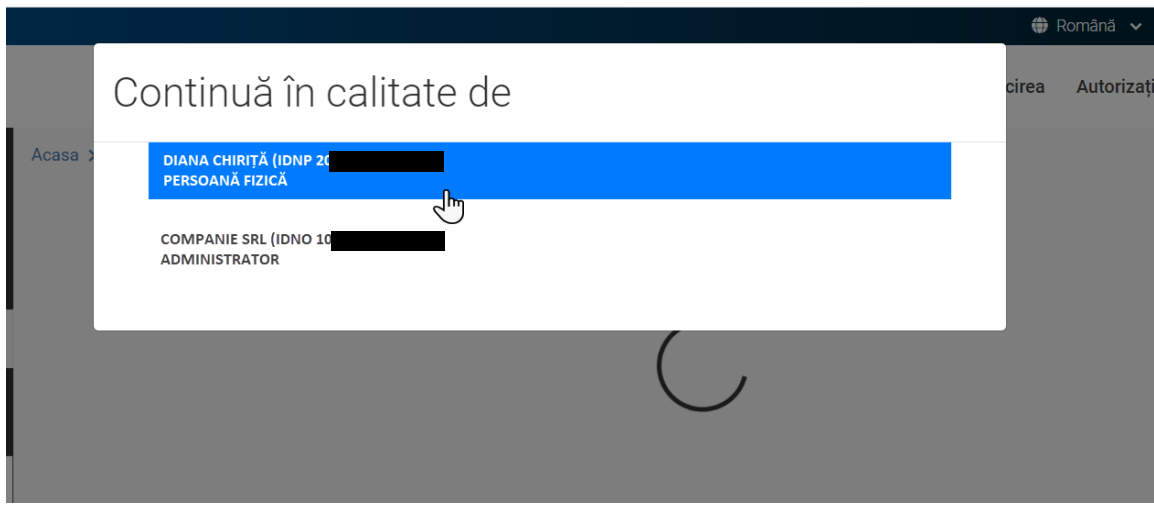

După selectarea rolului, se va afișa interfața lista împuternicirilor.

În colțul drept de sus al portalului se afișează numele de utilizator (în funcție de rolul ales – nume și prenume pentru persoană fizică sau denumirea companiei pentru unitatea de drept).

In meniul orizontal se afișează opțiunile : **Căsuța** – pentru a reveni la Pagina principală; **Împuternicire** – pentru a reveni la interfața Lista împuternicirilor; **Verifică** – pentru a accesa interfața de verificare a statutului unei împuterniciri acordate; **Tip împuterniciri** – pentru a afișa lista împuternicirilor tip.

În meniul vertical de navigare se afișează opțiunile de creare și vizualizare a împuternicirilor acordate, primite si cosemnate, cu posibilitatea filtrării după statutul actual al împuternicirilor.

Mai multe detalii a se vedea în Cap. 12 Lista împuternicirilor de reprezentare.

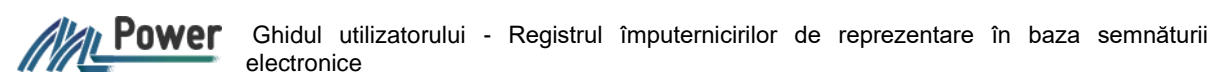

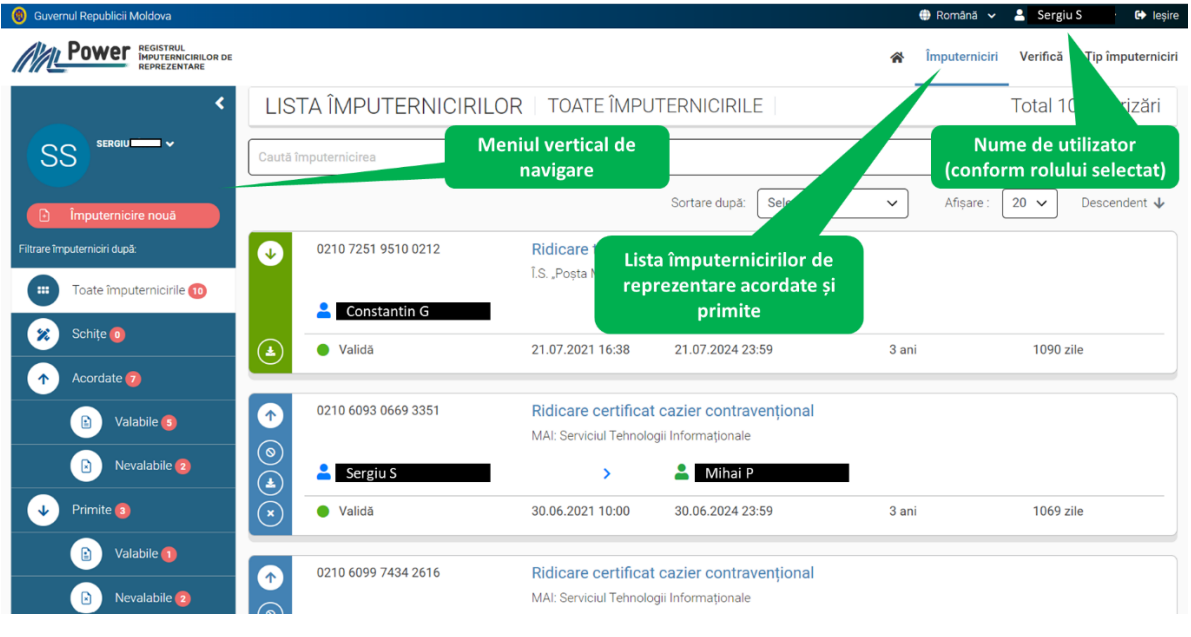

## <span id="page-5-0"></span>8. Selectare rol

MPower operează cu 2 tipuri de rol:

- **persoană fizică** atunci când se acționează din nume propriu;
- **rolul de administrator al unității de drep**t atunci când se acționează din numele unei unități de drept. O persoană fizică poate avea rolul de administrator la mai multe unități de drept.

Pentru a modifica rolul se vor urma pașii:

- 1. din meniul orizontal de navigare, faceți clic pe numele de utilizator și selectați opțiunea **"Alege rol";**
- 2. din lista de rolului disponibile, se va selecta rolul dorit.

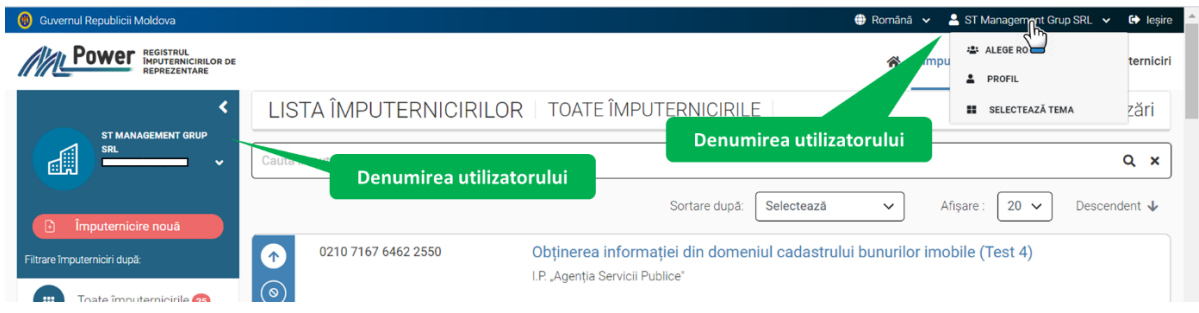

La modificarea rolului, în colțul drept de sus al portalului se va afișa denumirea unității de drept (dacă rolul selectat este de administrator la unității de drept).

## <span id="page-5-1"></span>9. Tip împuternicire

Împuternicirile de reprezentare pot fi acordate în baza unor împuterniciri tip prestabilite, ,create în MPower de către Administratorul MPower în comun cu Prestatorul de serviciu. Lista tipurilor de împuternicire poate fi vizualizată de către utilizatorii autentificați și neautentificați, prin accesarea opțiunii **Tip împuternicire** din meniul orizontal.

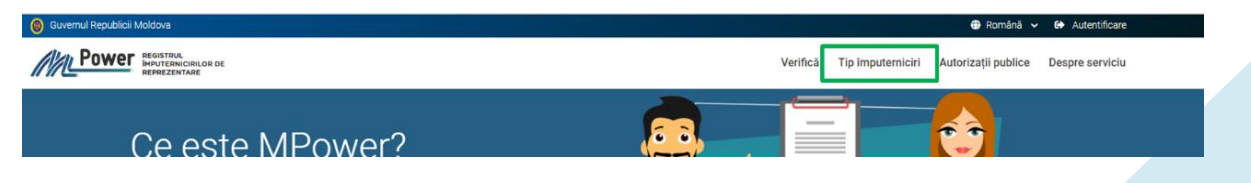

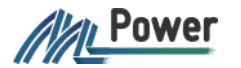

În interfața **Tip împuternicire** se va afișa lista tipurilor de împuternicire, cu posibilitate de listare, căutare și sortare după coloane : denumirea tipului împuternicirii, prestatorului sau descrierii. În coloana ROL se afișează una sau două iconițe care vor indica dacă tipul respectiv de împuternicire poate fi acordat de către persoana fizică și/sau persoană juridică, în dependență de rolul selectat la autentificare (a se vedea p.8).

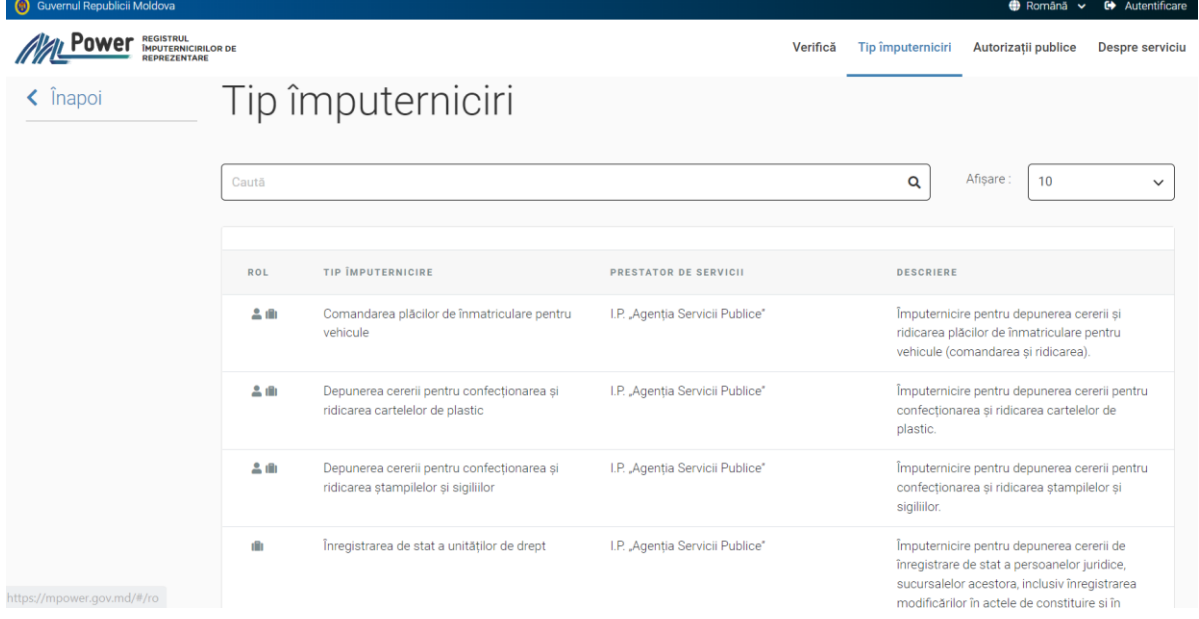

În interfața utilizatorului autentificat, denumirea tipului de împuternicire din coloana TIP IMPUTERNICIRE va fi activă și la tastare va fi posibil de trecut în interfața **Împuternicire nouă**, pentru a crea o schiță a împuternicirii de reprezentare selectate.

## <span id="page-6-0"></span>10. Crearea Schiței împuternicire de reprezentare

Pentru a acorda o împuternicire de reprezentare unei persoane, este necesar de a crea schița împuterniciri.

Pentru a crea schița împuternicirii de reprezentare, se vor urma pașii:

1. accesați opțiunea **Împuterniciri**, din meniul orizontal;

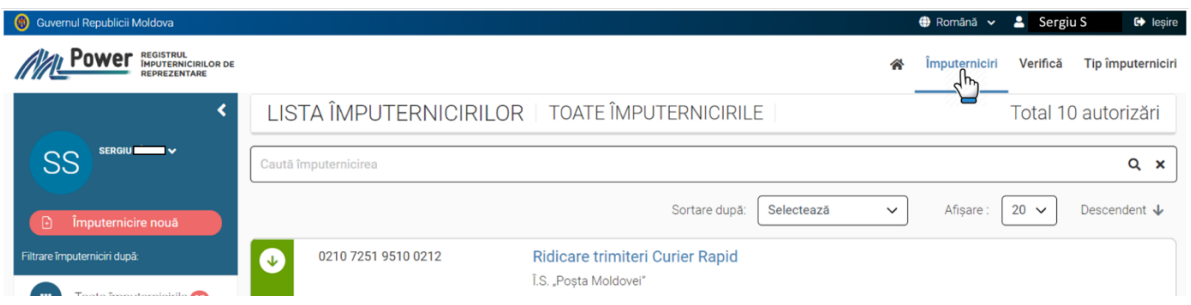

2. din meniul de navigare vertical se va selecta opțiunea **Împuternicire nouă** pentru a deschide formularul de creare a împuternicirii de reprezentare;

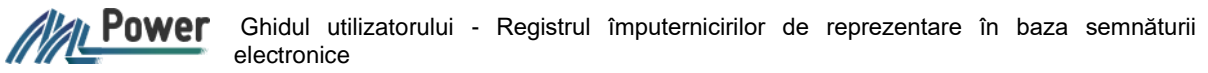

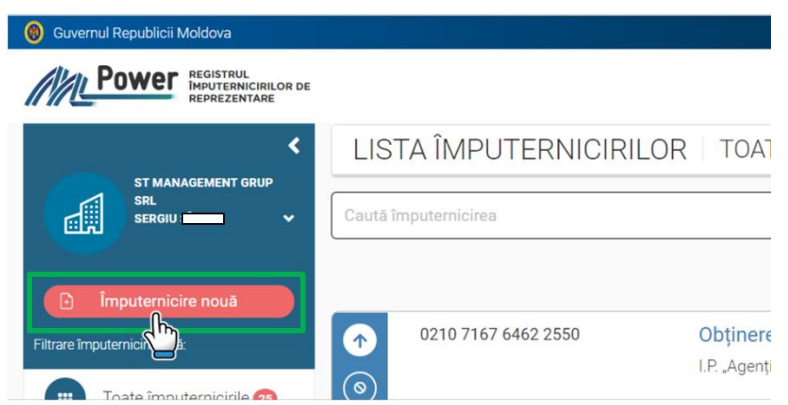

3. selectați tipul de împuternicire pe care doriți să îl acordați. Tipul împuternicirii de reprezentare se va preselecta automat la culegerea a 3 litere din textul denumirii;

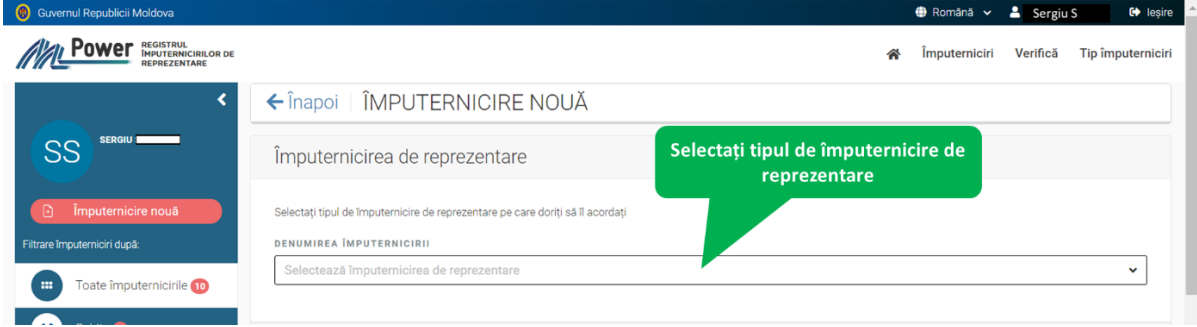

4. la selectarea tipului împuternicirii, datele Prestatorului de servicii și ale Reprezentatului (persoana care acordă împuternicirea) se completează automat;

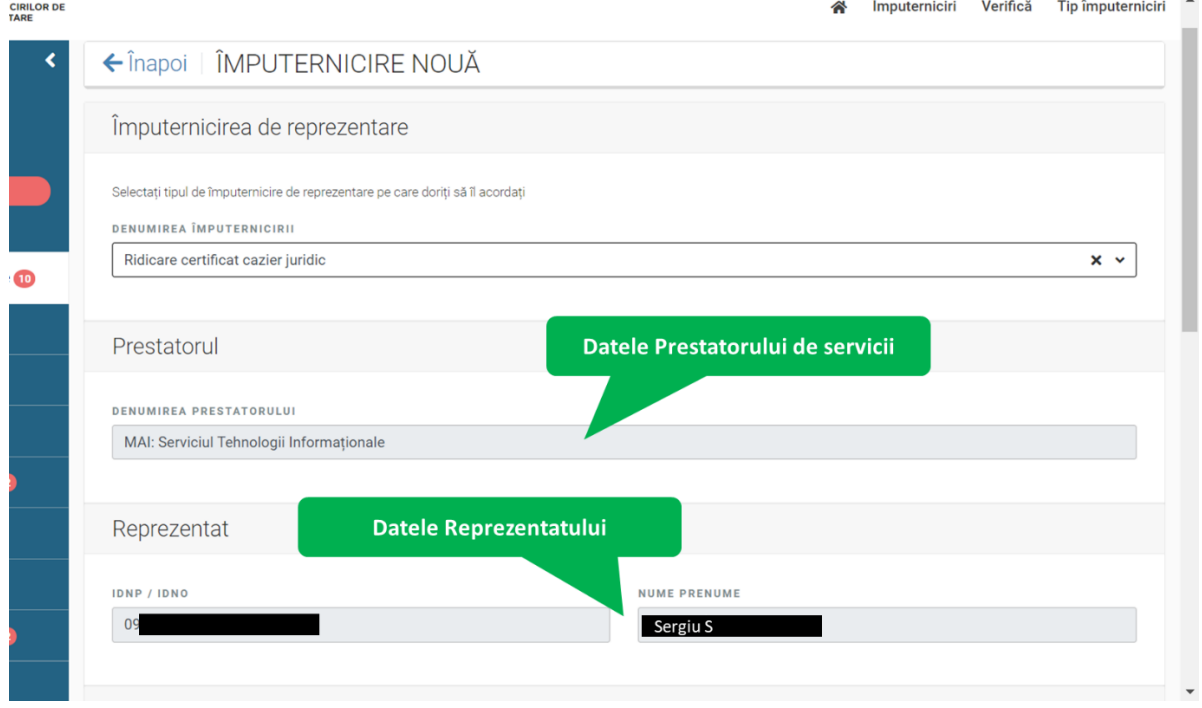

5. selectați tipul reprezentantului și completați IDNP-ul sau IDNO-ul persoanei care urmează să vă reprezinte, IDNP/IDNO automat se va valida prin intermediul MConnect, iar datele persoanei se vor afișa automat;

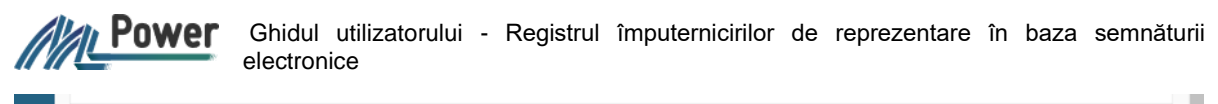

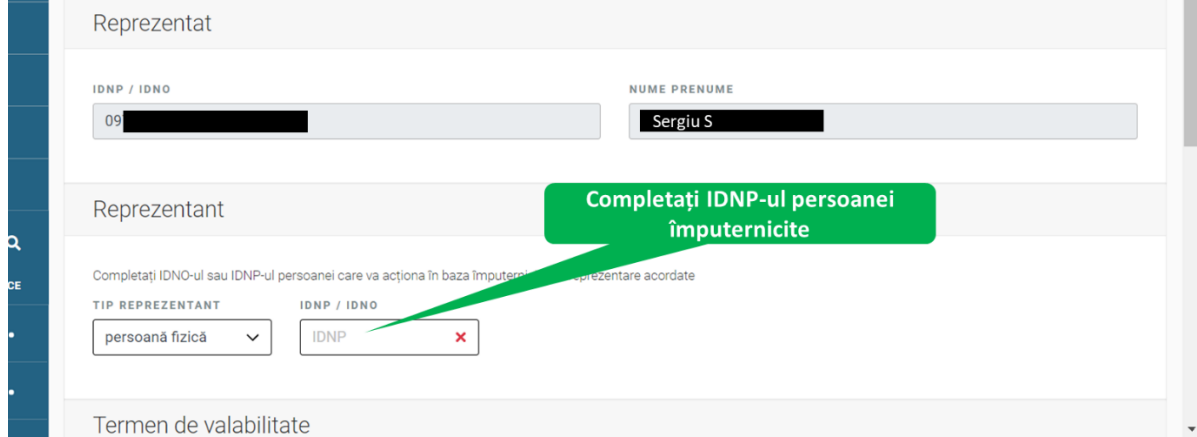

#### 6. completați termenului de valabilitate.

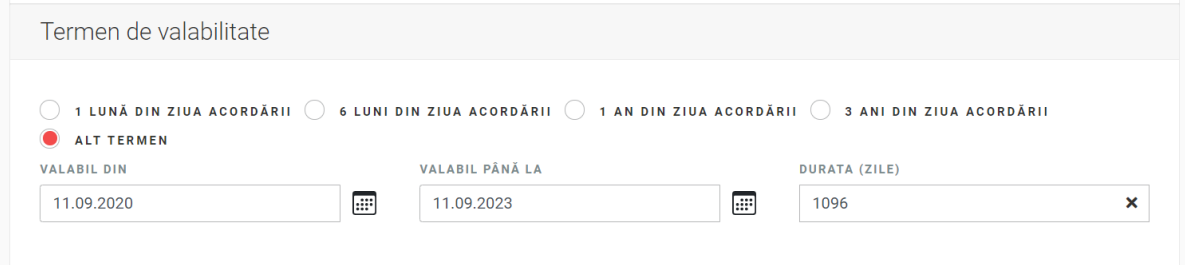

Implicit termenul de valabilitate este de 3 ani de la data acordării împuternicirii;

7. în funcție de tipul împuternicirii de reprezentare selectate, formularul poate conține "Câmpuri adiționale" suplimentare care vor fi sau nu obligatorii spre completare;

8. în funcție de tipul împuternicirii de reprezentare selectate, formularul poate conține câmpuri suplimentare despre "Cosemnatari" care se vor completa;

9. afișarea textului implicit al împuternicirii și luarea deciziei în zona butoanelor.

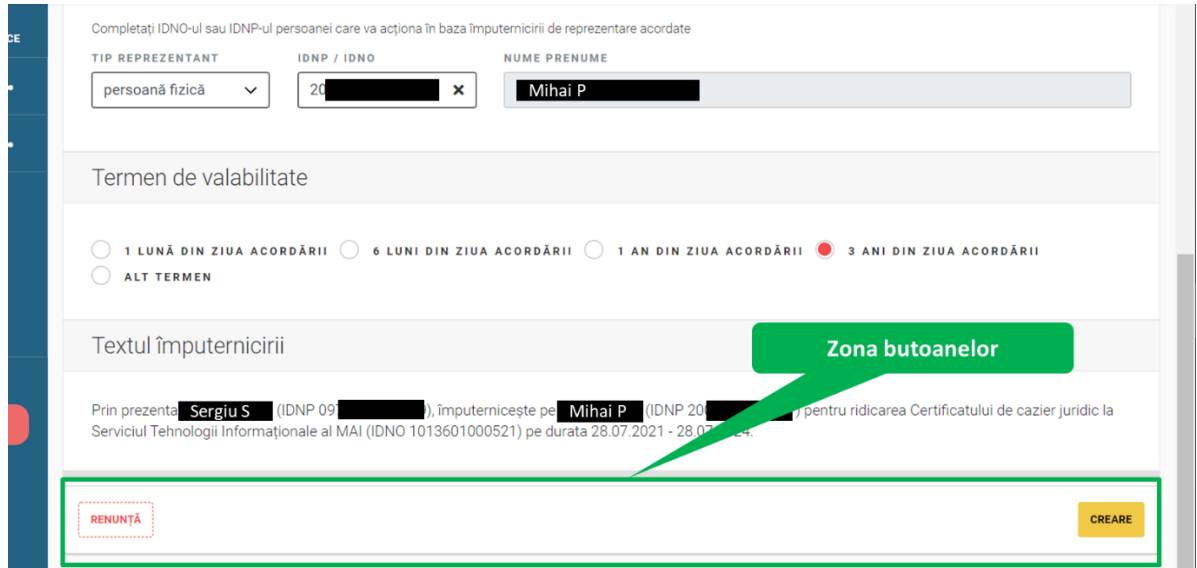

În zona butoanelor sunt amplasate butoanele **Renunță** și **Creare**.

La tastarea butonului **Renunță** sau <sup>c</sub> Înapoi, informația completată nu se va salva și se va trece la</sup> interfața de vizualizare a listei împuternicirilor.

*Ala*n Power Ghidul utilizatorului - Registrul împuternicirilor de reprezentare în baza semnăturii electronice

Butonul **Creare** inițial este în stare pasivă și se va activa în cazul în care toate datele împuternicirii de reprezentare sunt completate. La tastarea butonului **Creare**, se va crea Schița împuternicirii de reprezentare și se va trece la interfața de vizualizare a detaliilor acesteia. Împuternicirea de reprezentare în stare Schiță poate fi redactată fără limitări, nu va fi accesibilă publicului larg și nu produce nici un efect până ce nu va fi validată cu semnătura electronică.

## <span id="page-9-0"></span>11. Editare și ștergere a Schiței. Acordarea Împuternicirii.

Împuternicirile de reprezentare în stare Schiță pot fi editate, acordate și șterse, conform acțiunilor din zona butoanelor: **Editează**, **Acordare** și **Ștergere:**

a) Opțiunea **Editează** oferă posibilitate de a redacta Schița fără limitări, până la validare (a se vedea Cap. 10 Crearea Schiță).

b) Opțiunea **Acordare** oferă posibilitatea de a valida Schița împuternicirii de reprezentare, cu ajutorul serviciului de semnătură electronică MSign. Pentru validare se vor urma pașii:

1. În zona butoanelor din detalii împuternicire se va tasta butonul **Acordare**.

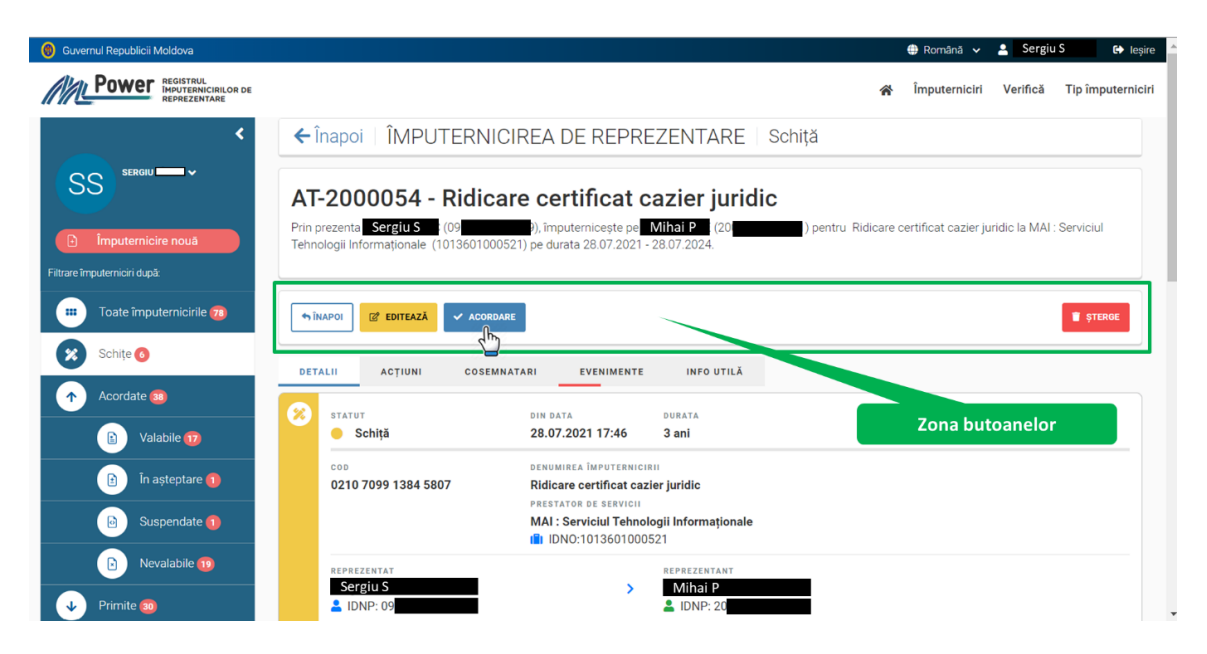

În calitate de alternativă, împuternicirea în stare Schiță poate fi acordată din interfața listă împuternicirilor de reprezentare, unde din zona verticală a butoanelor se va tasta pictograma  $A$ cordare" -  $\left(\check{\phantom{a}}\right)$ 

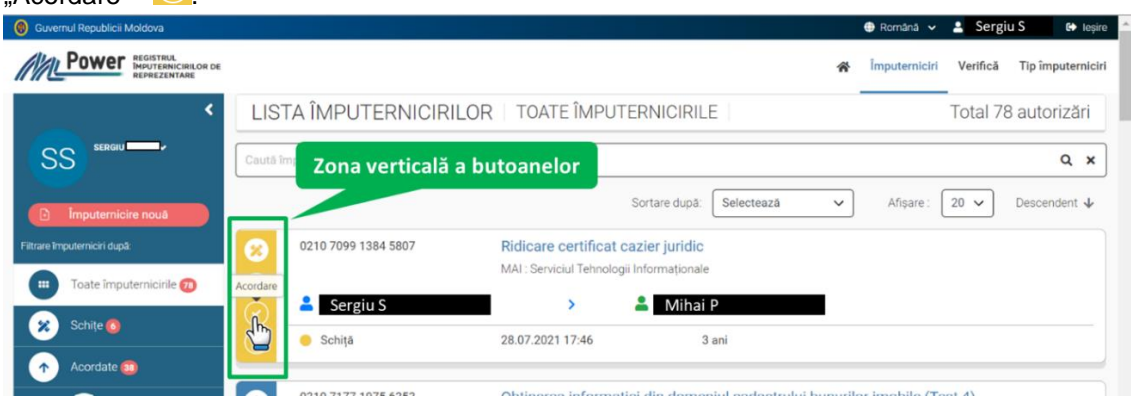

2. Prin intermediu fereastra afișată, confirmați acțiunea de acordare prin tastarea butonului **DA**

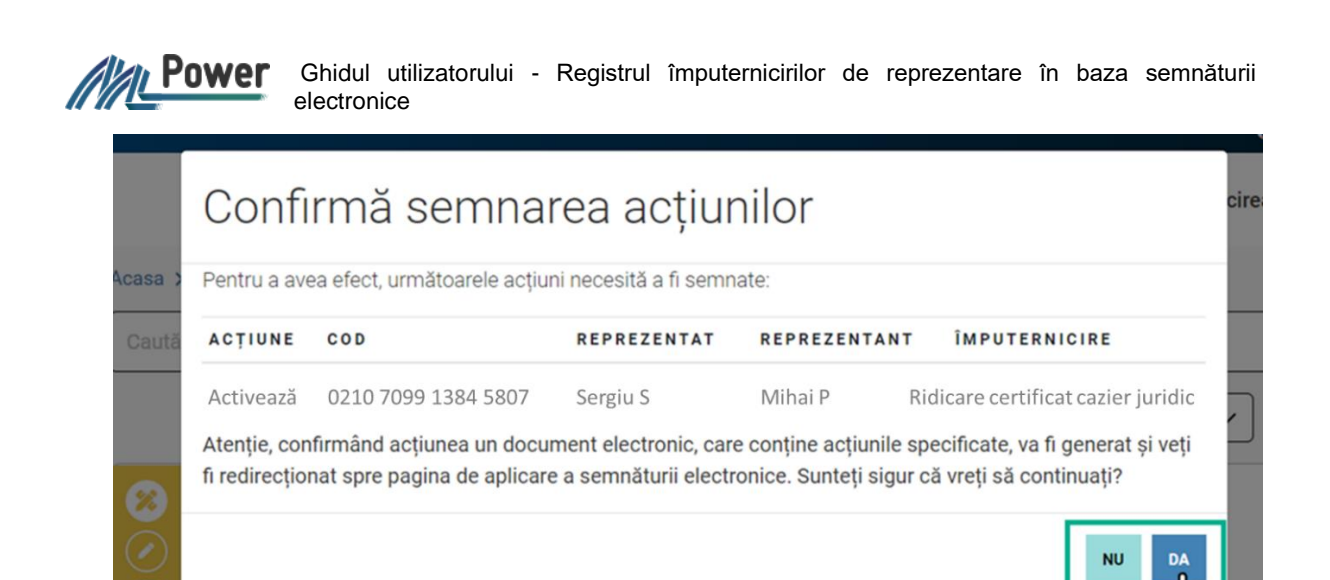

**Important**: O împuternicire de reprezentare acordată produce efect.

3. Veți fi direcționați spre serviciul MSign, selectați modul de semnare pentru acordarea împuternicirii de reprezentare;<br>signi oswerul Republicii Moldova

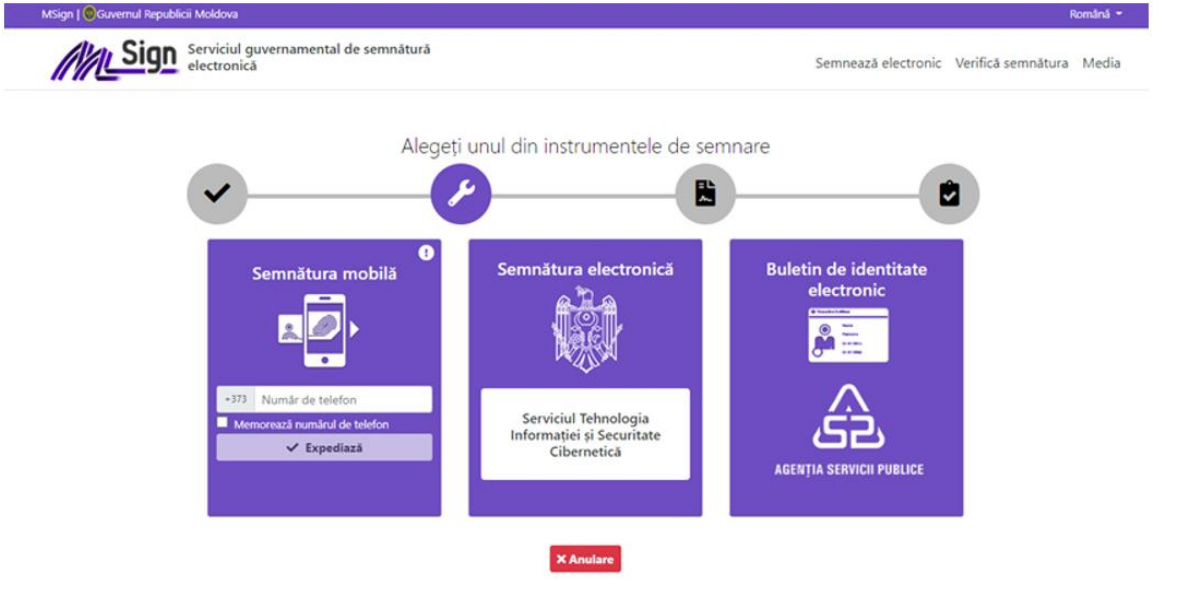

4. La confirmare acordării, se va afișa rezultatul acțiunii de acordare.

Din acest moment împuternicirea de reprezentare acordată este valabilă și produce efect. O împuternicire de reprezentare acordată este valabilă și poate fi utilizată de către persoana abilitată (Reprezentant) în scop de reprezentare și acțiune în raport cu terții, în numele și pe seama utilizatorului (Reprezentat) care a acordat-o.

**Important:** În unele cazuri împuternicirea acordată, pentru a deveni valabilă, va necesita acceptarea de către Reprezentant (a se vedea p. 15.1 Acceptă & Respinge).

**Important:** Împuternicirea de reprezentare acordată, nu poate fi editată sau ștearsă, iar pentru a retrage împuternicirea de reprezentare, este necesar ca aceasta să fie revocată (a se vedea p. 14.3 Revocare).

c) Opțiunea **Șterge** oferă posibilitatea de a șterge Schiță. Prin intermediu fereastra afișată, confirmați acțiunea pentru ștergere, prin tastarea butonului **DA,** sau refuz, prin tastarea butonului **NU**.

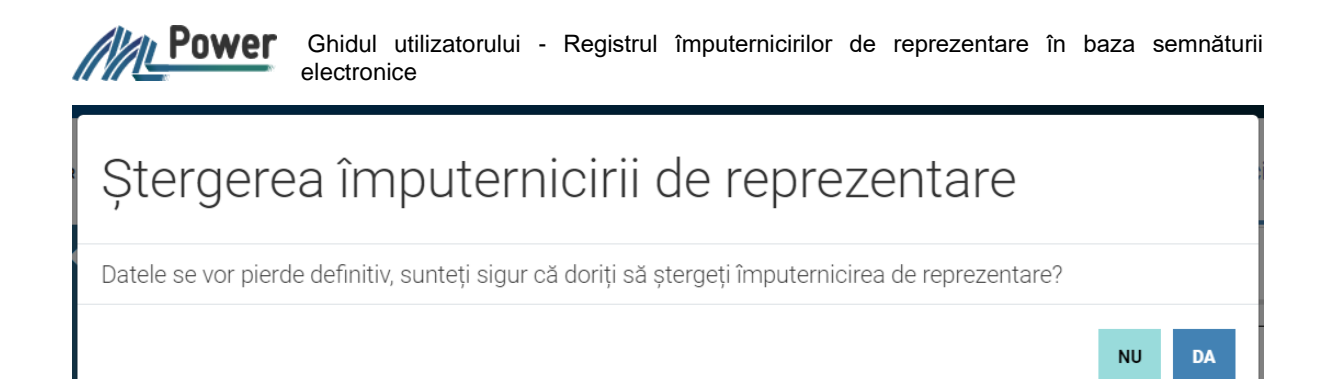

**Important**: Acțiunea de ștergere a Schiței este o acțiune ireversibilă.

## <span id="page-11-0"></span>12. Lista împuternicirilor de reprezentare

Pentru a vizualiza Lista de împuterniciri de reprezentare: acordate, primite și cosemnate, este necesar să vă autentificați (a se vedea Cap. 7 [Autentificare\)](#page-3-3).

Imediat la autentificare, se va accesa opțiunea **Împuterniciri** din meniul orizontal unde se poate vizualiza Lista împuternicirilor de reprezentare în care sunteți parte.

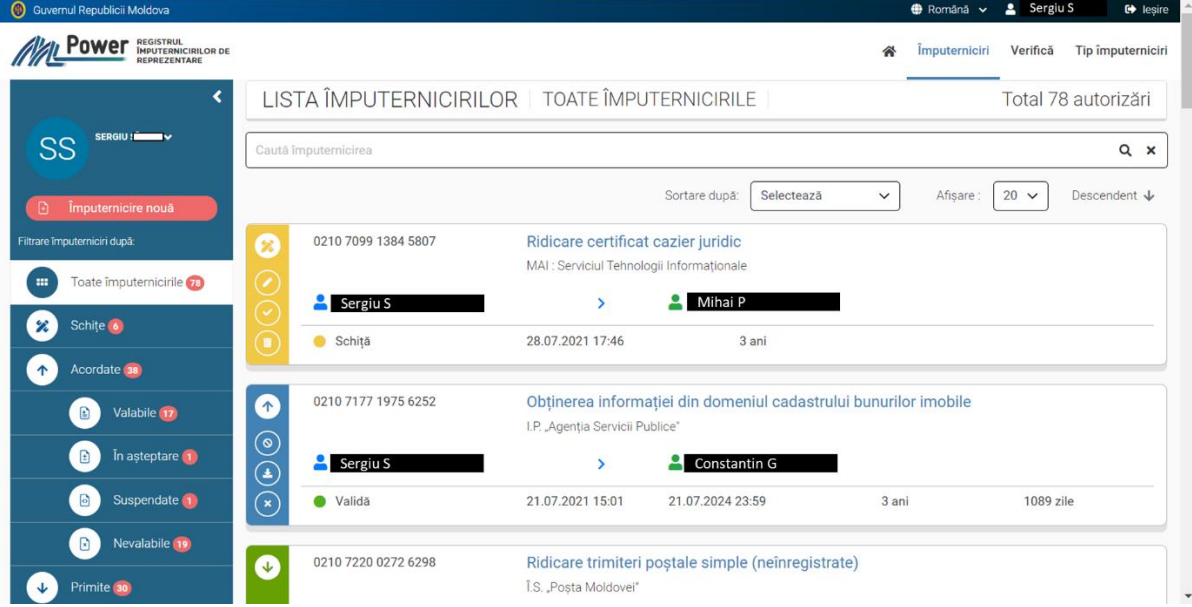

Lista împuternicirilor poate fi filtrată conform opțiunilor disponibile în cadrul meniului de navigare vertical – Schițe, Acordate, Primite și Cosemnate, conform statutului actual al împuternicirii.

#### <span id="page-11-1"></span>12.1 Schițe

Împuternicirile de prezentare în starea Schiță sunt împuternicirile de reprezentare care au fost create, dar nu au fost acordate. Aceste împuterniciri sunt vizibile numai de către utilizatorul care le-a creat dacă a fost creată din rolul de persoană fizică sau de către utilizatorii asociați rolului persoanei juridice.

Schițele se conțin în containere marcate cu galben și sunt compuse din:

- zona verticală a butoanelor;
- zona detaliilor, unde se pot vizualiza: codul unic al împuternicirii de reprezentare, tipul împuternicirii, prestatorul de servicii, persoanele implicate, statutul actual, data când împuternicirea de reprezentare de tip schiță a fost creată și termenul de valabilitate preconizat.

Ghidul utilizatorului - Registrul împuternicirilor de reprezentare în baza semnăturii electronice

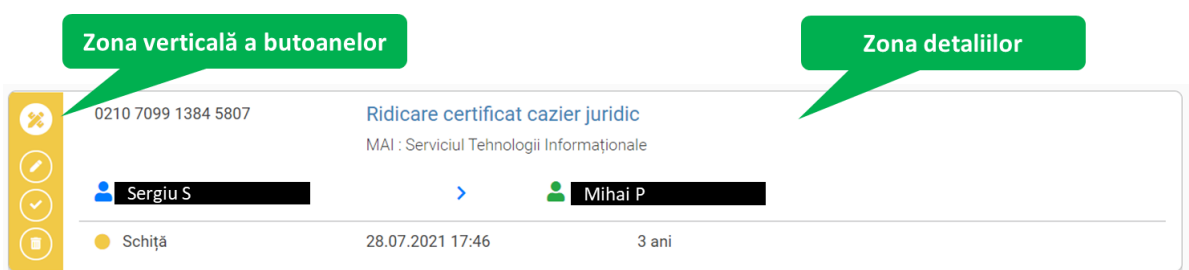

Împuternicirile de reprezentare de tip Schită au statutul : **● - Schită**.

Acțiunile posibile din zona butoanelor asupra schițelor:

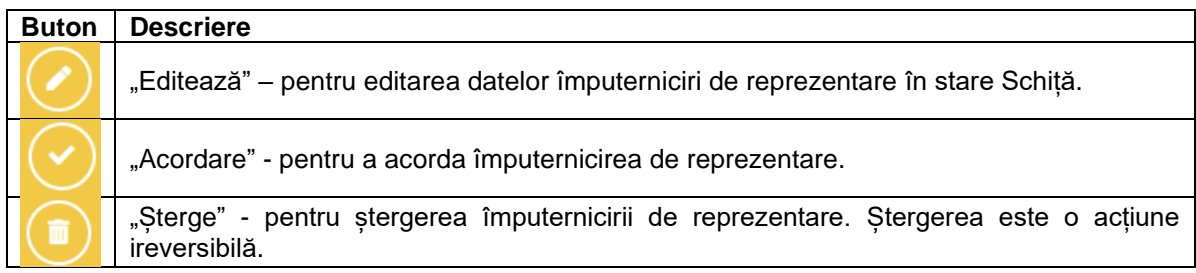

Notă: butoanele indicate se regăsesc și în zona butoanelor Schiței împuternicirii de reprezentare (a se vedea Cap. 11 Acțiuni de editare, acordare și ștergere a Schiței împuternicire de reprezentare).

#### <span id="page-12-0"></span>12.2 Acordate

Împuternicirile de reprezentare de tip Acordate sunt acele împuterniciri care au fost acordate unei persoane abilitate de către Reprezentat, în cadrul rolului selectat.

Împuternicirile de reprezentare acordare se contin în containere de culoare albastră și sunt descrise de următoarele:

- zona verticală a butoanelor:
- zona detaliilor, unde se pot vizualiza: codul unic al împuternicirii de reprezentare; tipul împuternicirii; prestatorul de servicii; persoanele implicate; statutul actual; și, după caz, perioada de valabilitate, durata pe care împuternicirea de reprezentare a fost emisă și numărul de zile pînă la expirarea împuternicirii de reprezentare.

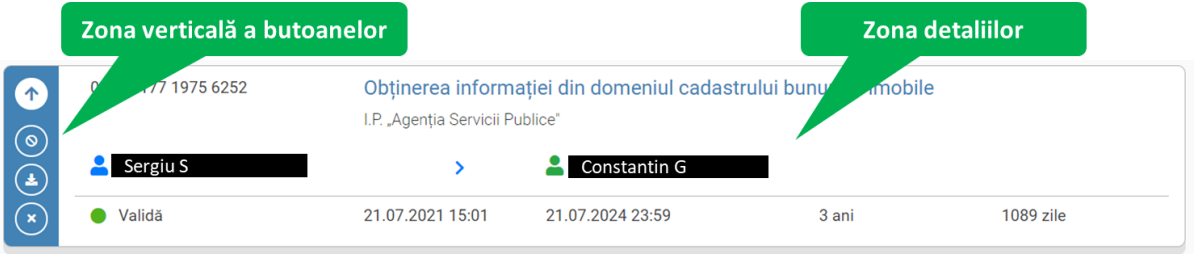

Împuternicirile de reprezentare acordare vor avea unul din următoarele statute:

- **Validă,** sunt împuternicirile de reprezentare care pot fi utilizate de către persoana abilitată în scop de reprezentare;

- **În așteptare***,* sunt împuternicirile de reprezentare care au fost emise de dumneavoastră, dar care necesita acceptarea din partea reprezentantului sau cosemnatarilor. Temporar nu sunt valabile și nu pot fi utilizate de către persoana abilitată în scop de reprezentare. Se utilizează numai la anumite tipuri de împuterniciri care necesită acceptare;

**- Suspendată,** sunt împuternicirile de reprezentare care au fost stopate pentru utilizare pe o perioadă de către dumneavoastră. Temporar nu sunt valabile și nu pot fi utilizate de către persoana abilitată în scop de reprezentare;

**- Nevalabilă,** sunt împuternicirile de reprezentare care nu pot fi utilizate de către persoana abilitată în scop de reprezentare ca urmare a expirării termenului de valabilitate sau anulării de către una dintre părțile implicate.

*lai* Power

Ghidul utilizatorului - Registrul împuternicirilor de reprezentare în baza semnăturii electronice

Acțiunile posibile din zona verticală a butoanelor asupra împuternicirilor de reprezentare acordate:

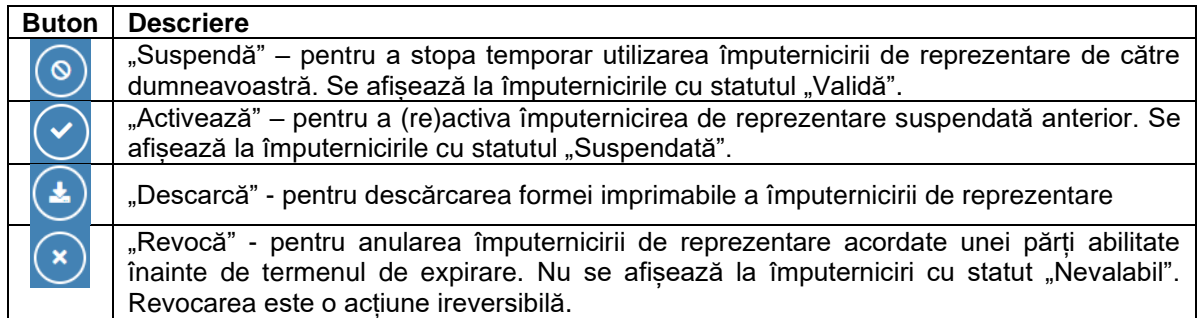

Notă: butoanele indicate se regăsesc și în detaliile împuternicirii de reprezentare (a se vedea Cap. 14 Acțiuni pentru Reprezentat).

#### <span id="page-13-0"></span>12.3 Primite

Împuternicirile de reprezentare de tip Primite sunt acele care pot fi utilizate de către Reprezentant în scop de reprezentare sau acțiune, în numele și pe seama persoanei care a acordat-o.

Împuternicirile de reprezentare primite se conțin în containere de culoare verde și sunt descrise de următoarele:

- zona verticală a butoanelor;
- zona detaliilor, unde se pot vizualiza: codul unic al împuternicirii de reprezentare; tipul împuternicirii; prestatorul de servicii; persoanele implicate; statutul actual; perioada de valabilitate și durata pe care împuternicirea de reprezentare a fost emisă; și numărul de zile pînă la expirarea împuternicirii de reprezentare.

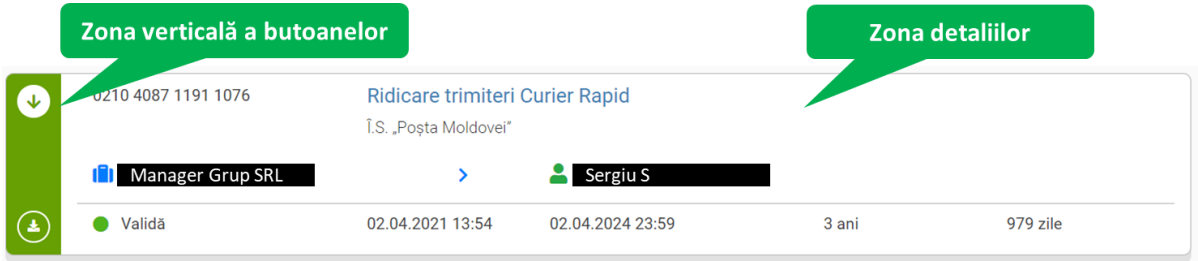

Împuternicirile de reprezentare primite vor avea unul din următoarele statute:

- **Validă,** sunt împuternicirile de reprezentare care pot fi utilizate de către dumneavoastră în scop de reprezentare;

- **În așteptare***,* sunt împuternicirile de reprezentare care au fost emise de către reprezentat și necesita acceptarea din partea dumneavoastră. Temporar nu sunt valabile și nu pot fi utilizate de către persoana abilitată în scop de reprezentare. Se utilizează numai la anumite tipuri de împuterniciri care necesită acceptare;

**- Suspendată,** sunt împuternicirile de reprezentare care au fost stopate pentru utilizare pe o perioadă de către reprezentat. Temporar nu sunt valabile și nu pot fi utilizate de către persoana abilitată în scop de reprezentare;

**- Nevalabilă,** sunt împuternicirile de reprezentare care nu pot fi utilizate de către dumneavoastră în scop de reprezentare ca urmare a expirării termenului de valabilitate sau anulării de către una dintre părțile implicate.

Acțiunile posibile din zona verticală a butoanelor asupra împuternicirilor de reprezentare primite:

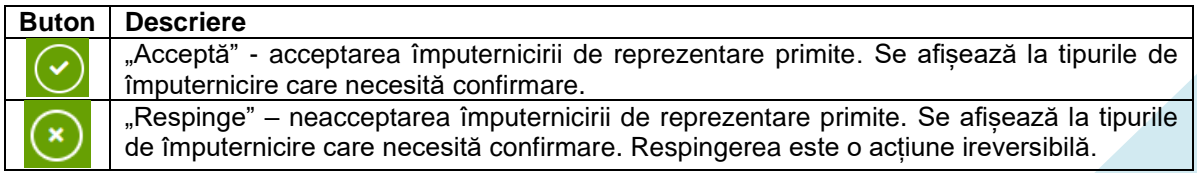

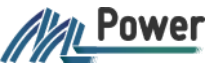

Ghidul utilizatorului - Registrul împuternicirilor de reprezentare în baza semnăturii electronice

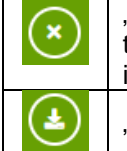

"Renunțarea" - anularea împuternicirii înainte de termenul de expirare. Se afișează la tipurile de împuternicire care au fost acceptate anterior. Renunțare este o acțiune ireversibilă.

"Descarcă" pentru descărcarea formei imprimabile a împuternicirii de reprezentare.

Notă: butoanele indicate se regăsesc și în detaliile împuternicirii de reprezentare (a se vedea Cap. 15 Acțiuni pentru Reprezentant & Cosemnatar).

#### <span id="page-14-0"></span>12.4 Cosemnate

Împuternicirile de reprezentare de tip Cosemnate sunt acele la care dumneavoastră ați fost implicat în calitate de persoană terță cu drept de a accepta sau a refuza acordarea împuternicirii în scop de reprezentare acordată de un Reprezentat unui Reprezentant.

Împuternicirile de reprezentare cosemnate se conțin în containere de culoare violet și sunt descrise de următoarele:

- zona verticală a butoanelor:
- zona detaliilor, unde se pot vizualiza: codul unic al împuternicirii de reprezentare, tipul împuternicirii, prestatorul de servicii, persoanele implicate, statutul actual; perioada de valabilitate și durata pe care împuternicirea de reprezentare a fost emisă, și numărul de zile pînă la expirarea împuternicirii de reprezentare.

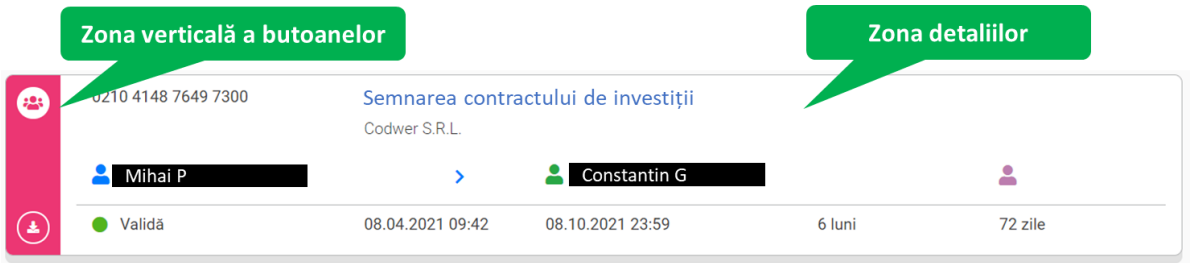

Împuternicirile de reprezentare cosemnate vor avea unul din următoarele statute:

- **Validă,** sunt împuternicirile de reprezentare care au fost acceptate de dumneavoastră în calitate de cosemnatar și care pot fi utilizate de către reprezentant în scop de reprezentare;

- **În așteptare***,* sunt împuternicirile de reprezentare care au fost emise de către reprezentat și necesita acceptarea din partea dumneavoastră în calitate de cosemnatar. Acestea, temporar nu sunt valabile și nu pot fi utilizate de către persoana abilitată în scop de reprezentare. Se afișează numai la anumite tipuri de împuterniciri;

**- Suspendată,** sunt împuternicirile de reprezentare acceptate de dumneavoastră anterior dar la moment sunt stopate de către reprezentat pentru utilizare pe o anumită perioadă. Temporar nu sunt valabile și nu pot fi utilizate de către persoana abilitată în scop de reprezentare;

**- Nevalabilă,** sunt împuternicirile de reprezentare care nu pot fi utilizate de către persoana abilitată în scop de reprezentare, ca urmare a expirării termenului de valabilitate sau anulării de către una dintre părțile implicate.

Acțiunile posibile din zona verticală a butoanelor asupra împuternicirilor de reprezentare cosemnate:

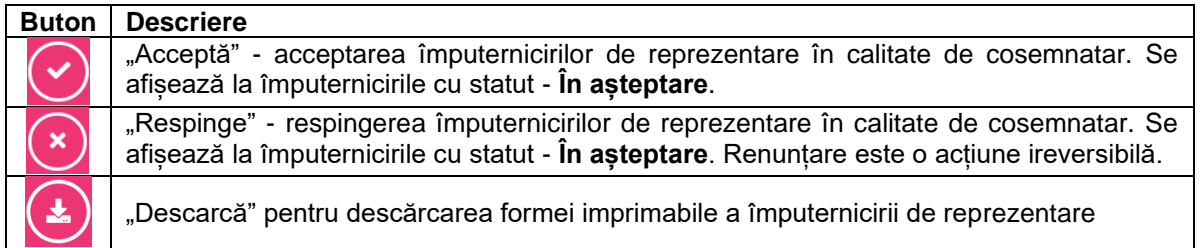

Notă: butoanele indicate se regăsesc și în detaliile împuternicirii de reprezentare (a se vedea Cap. 15 Acțiuni pentru Reprezentant & Cosemnatar).

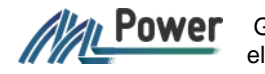

## <span id="page-15-0"></span>13.Detalii împuternicirii de reprezentare

Pentru a vizualiza mai multe detalii despre împuternicirea de reprezentare în interfața Lista împuternicirilor, se va face un click pe denumirea tipului de împuternicire din containerul împuternicirii de reprezentare respectiv.

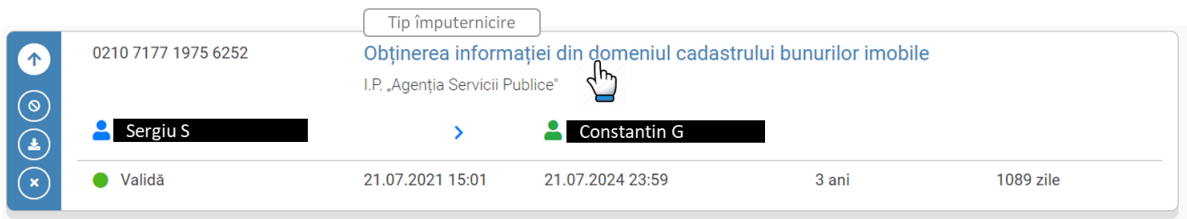

Interfața de vizualizare a detaliilor împuternicirii de reprezentare conține următoarele: Blocul descriptiv, Zona butoanelor și Blocul sectiilor cu detalii.

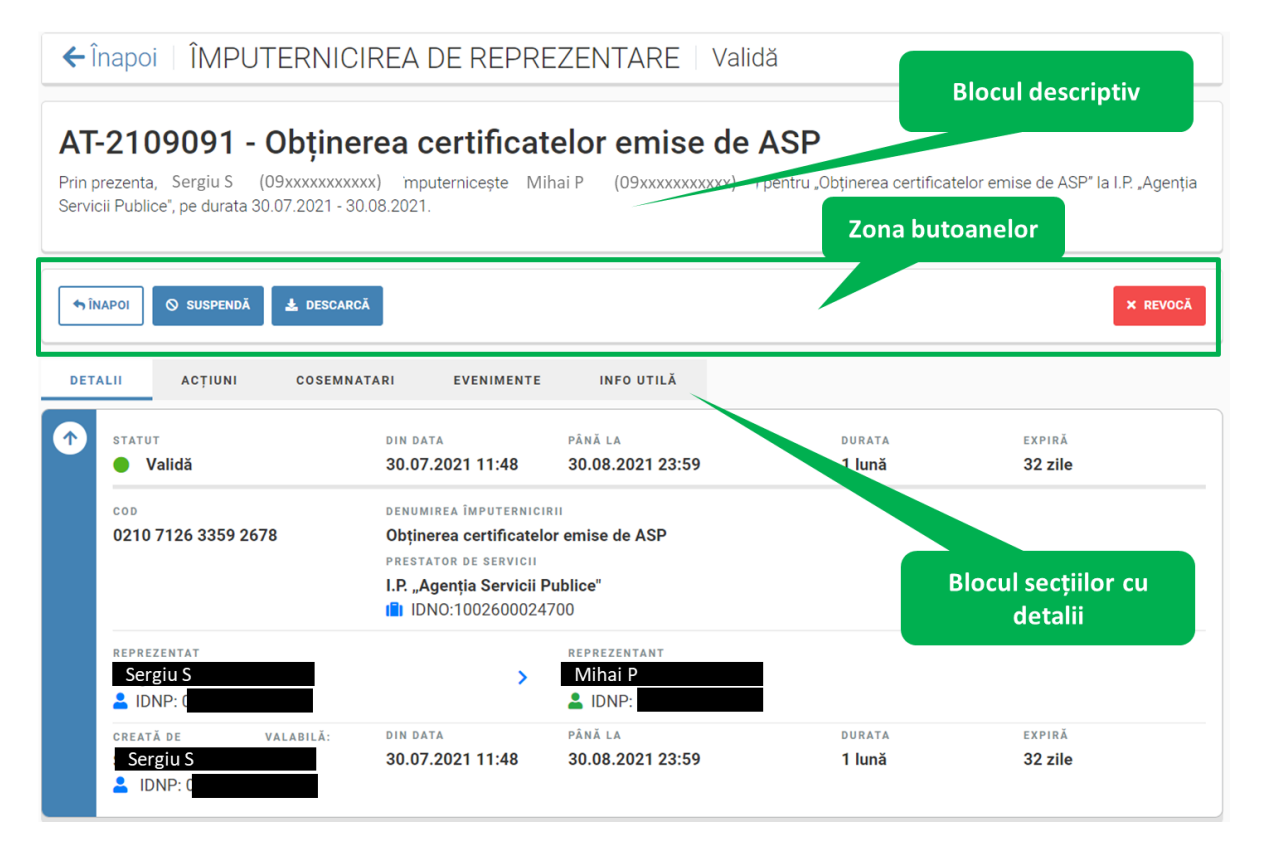

1. Blocul descriptiv conține containerul cu codul și denumirea tipului de împuternicire, precum și textul descriptiv al împuternicirii de reprezentare.

- 2. Zona butoanelor butoanele variază în dependență de tipul de împuternicirii:
	- a. **Înapoi** pentru a reveni la lista împuternicirilor de reprezentare;
	- b. **Suspendă** or **Activare**  pentru a suspenda împuternicirea de reprezentare pentru o perioadă de timp sau a (re)activa o împuternicire suspendată (a se vedea p.14.1 or p. 14.2);
	- c. **Descarcă** pentru a descărcă împuternicirea de reprezentare în format PDF;
	- d. **Revocă** pentru a anula împuternicirea de reprezentare acordată (a se vedea p. 14.3 Revocarea).
- 3. Blocul secțiilor cu detalii conține următoarele secțiuni informative:

Secțiunea **DETALII** – afișează următoarele detalii ale împuternicirii de reprezentare:

statutul, perioada statutului: din și până la, durata și zile până la expirare (aceste date sunt variabile în dependență de statutul împuternicirii)

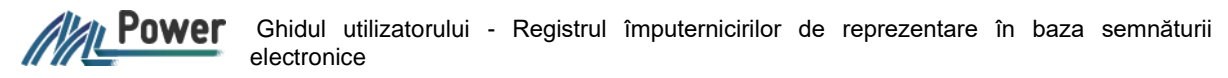

- codul împuternicirii, denumirea tipului împuternicirii și a prestatorului de servicii
- datele reprezentatului și ale reprezentantului
- persoana care a creat împuternicirea, pe ce perioadă și durată, zile până la expirare

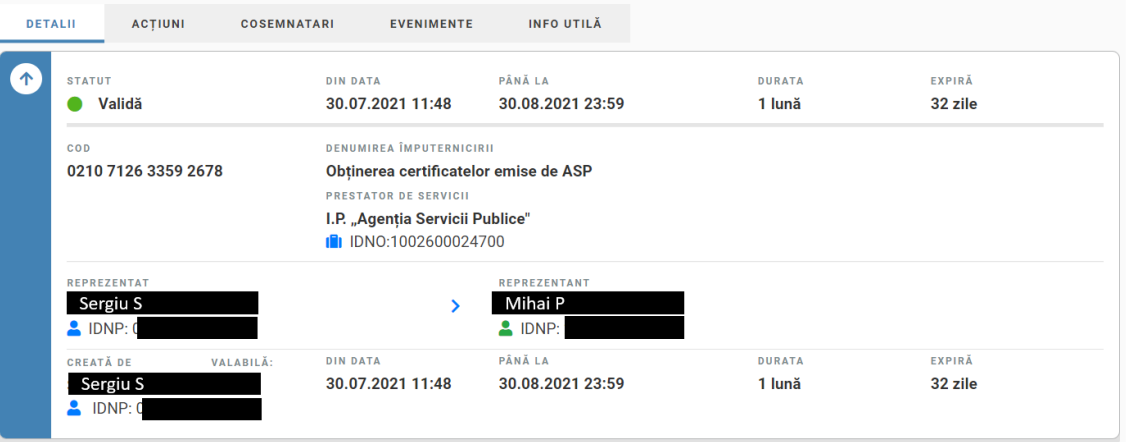

Sectiunea ACȚIUNI – afisează acțiunile părților implicate, care au fost realizate la schimbarea statutul împuternicirii de reprezentare.

Secțiunea **COSEMNATARI** – afișează lista, acțiunile și, după caz, motivul acțiunii realizate de cosemnatari asupra împuternicirii de reprezentare.

Secțiunea **EVENIMENTE** – afișează toate evenimentele care au fost realizate asupra împuternicirii de reprezentare.

Secțiunea **INFO UTILĂ** – afișează informația relevantă despre împuternicirea de reprezentare.

## <span id="page-16-0"></span>14.Acțiuni pentru Reprezentat

În cadrul MPower Reprezentatul poate opera mai multe acțiuni cu împuternicirile acordate.

#### <span id="page-16-1"></span>14.1 Suspendare

Suspendare împuternicirii de reprezentare retragerea pentru o perioadă determinată a capacității reprezentantului să vă reprezinte și sa acționeze în numele dumneavoastră în raport cu persoanele terțe.

Se pot suspenda împuternicirile de reprezentare valabile numai de către utilizatorii autentificați (a se vedea Cap. 7 Autentificare).

Pentru suspendarea împuternicirii de reprezentare se vor urma pașii:

- 1. accesați opțiunea **Împuterniciri** din meniul orizontal;
- 2. filtrați lista după *Acordate -> Valabile* sau căutați împuternicire de reprezentare în baza codului unic;

My Power Ghidul utilizatorului - Registrul împuternicirilor de reprezentare în baza semnăturii electronice

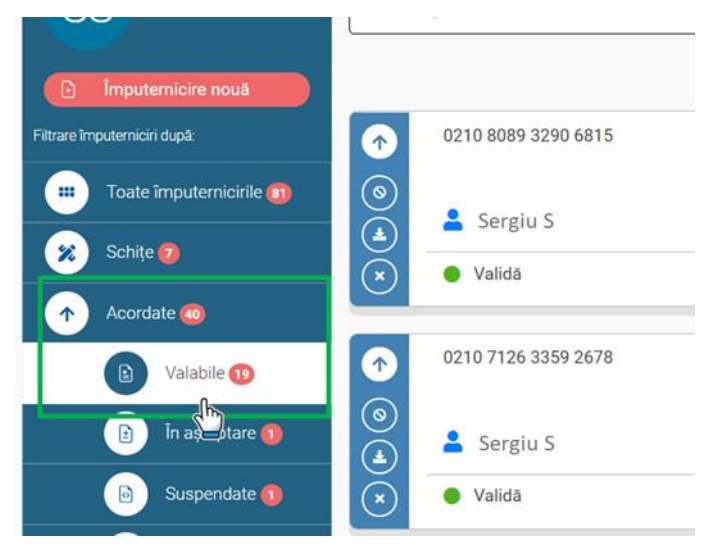

3. tastați butonul **Suspendă** disponibil atât din zona butoanelor, cât și din detalii;

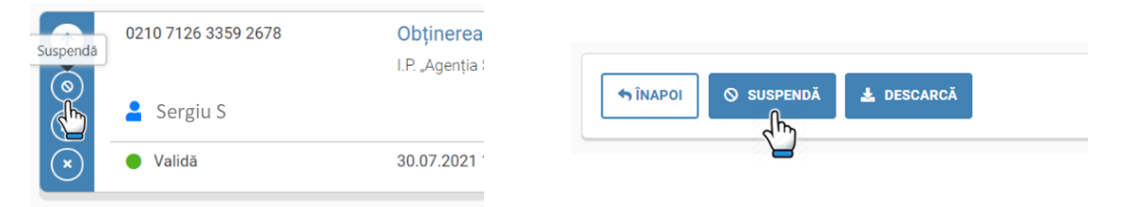

4. completați termenul suspendării și motivul de suspendare și tastați butonul **DA;**

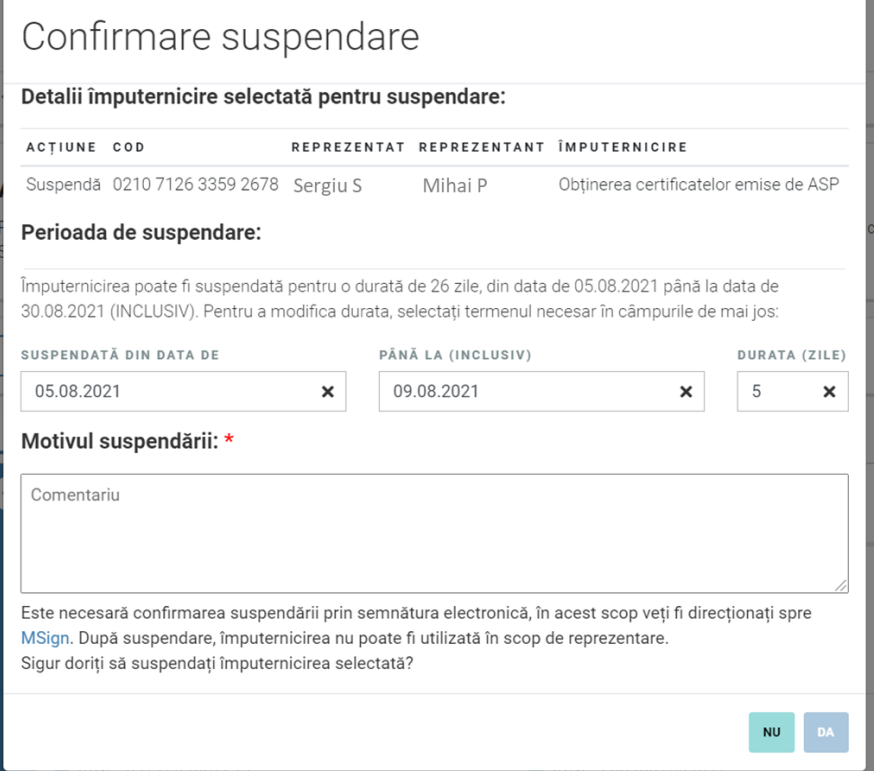

Notă: perioada de suspendare predefinită de MPower, reprezintă termenul de valabilitate al împuternicirii selectate pentru suspendare.

- 5. confirmați suspendare prin semnătura electronică (MSign);
- 6. la confirmare, se va afișa rezultatul acțiunii de suspendare.

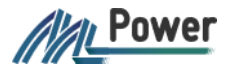

Ghidul utilizatorului - Registrul împuternicirilor de reprezentare în baza semnăturii electronice

Împuternicire de reprezentare este suspendată. La trecerea perioadei de suspendare, acesta va deveni automat valabilă sau expirată, în funcție de caz.

Împuternicirile de reprezentare suspendate nu pot fi utilizate în scop de reprezentare.

#### <span id="page-18-0"></span>14.2 Activare

Activarea împuternicirii de reprezentare (re)activează împuternicirea de reprezentare suspendată anterior.

Activarea împuterniciri de reprezentare se poate realiza de către utilizatorul autentificat și se confirmă prin semnătura electronică (MSign).

Pentru a revoca o împuternicire de reprezentare se vor urma pașii:

- 1. accesați opțiunea **Împuterniciri** din meniul orizontal;
- 2. filtrați lista de împuterniciri de reprezentare după filtrele A*cordate* -> *Suspendate;*

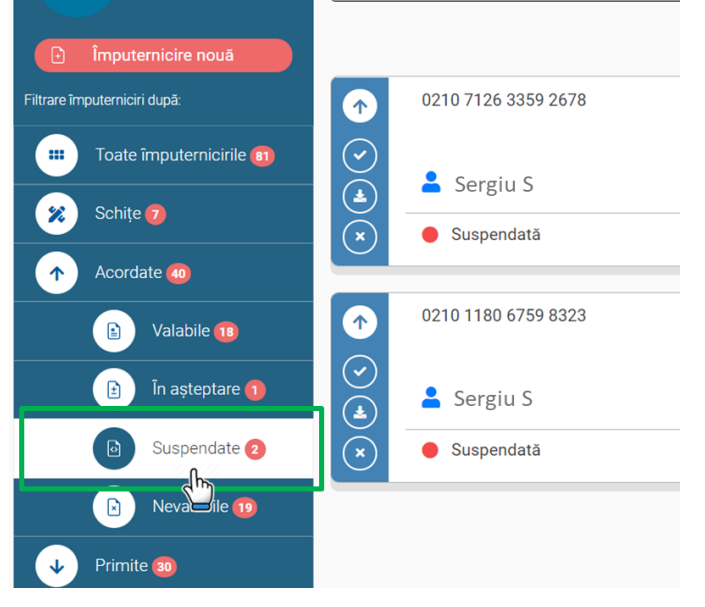

3. identificați împuternicirea de reprezentare care urmează să fie activată și tastați butonu $\boxed{\circ}$ 

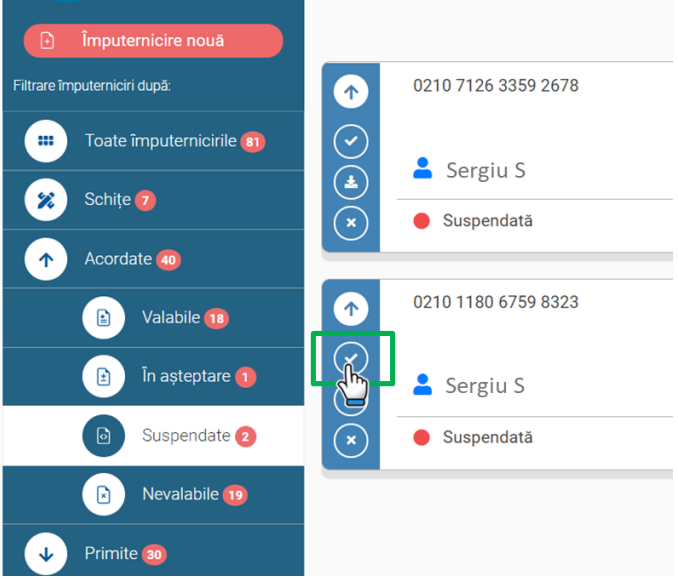

Butonul **Activează** este disponibil și din detaliile împuternicirii de reprezentare.

4. confirmați activarea prin tastarea butonului **DA;**

Alan Power Ghidul utilizatorului - Registrul împuternicirilor de reprezentare în baza semnăturii electronice

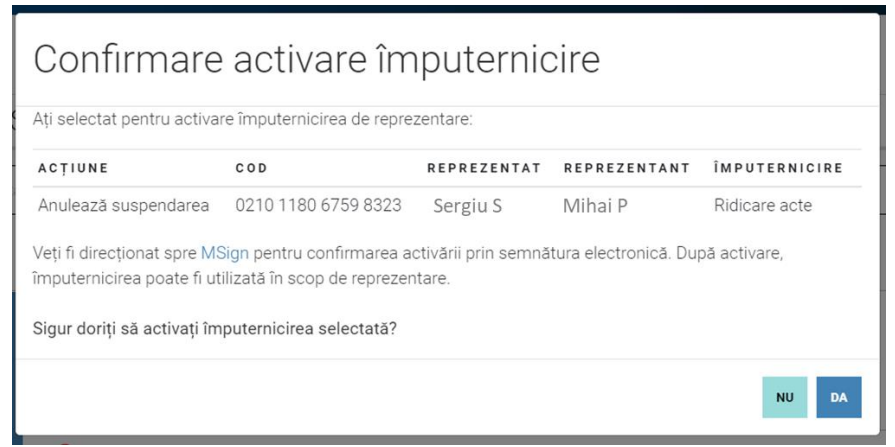

- 5. confirmați activarea prin semnătura electronică (MSign);
- 6. la confirmare, se va afișa rezultatul acțiunii.

Împuternicirea de reprezentare este (re)activată, din acest moment ea este valabilă și poate fi utilizată în scopuri de reprezentare și acțiune.

#### <span id="page-19-0"></span>14.3 Revocare

O împuternicire de reprezentare emisă – valabilă sau suspendată, poate fi revocată (anulată). Din momentul revocării împuternicirea de reprezentare devine nevalabilă și nu poate fi utilizată în scop de reprezentare și acțiune în raport cu terții, în numele și pe seama utilizatorului care a abordat-o (reprezentat).

Revocare împuterniciri de reprezentare se poate realiza de către utilizatorul autentificat și se confirmă prin semnătura electronică (MSign).

Pentru a revoca o împuternicire de reprezentare se vor urma pașii:

- 1. accesați opțiunea **Împuterniciri** din meniul orizontal;
- 2. filtrați lista de împuternici de reprezentate după filtrele A*cordate* -> *Valabile* sau *Suspendate;*

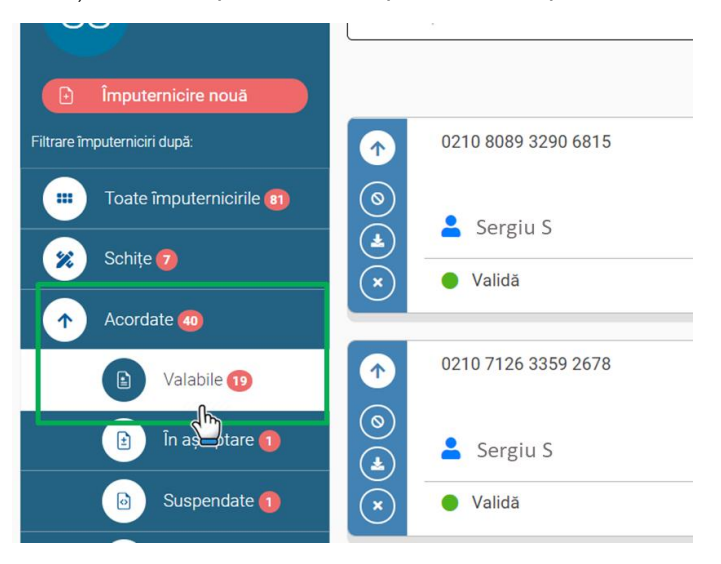

3. identificați împuternicirea de reprezentare care urmează să fie revocată și tastați butonul

 $(\star)$ 

Ghidul utilizatorului - Registrul împuternicirilor de reprezentare în baza semnăturii *Va*r Power electronice

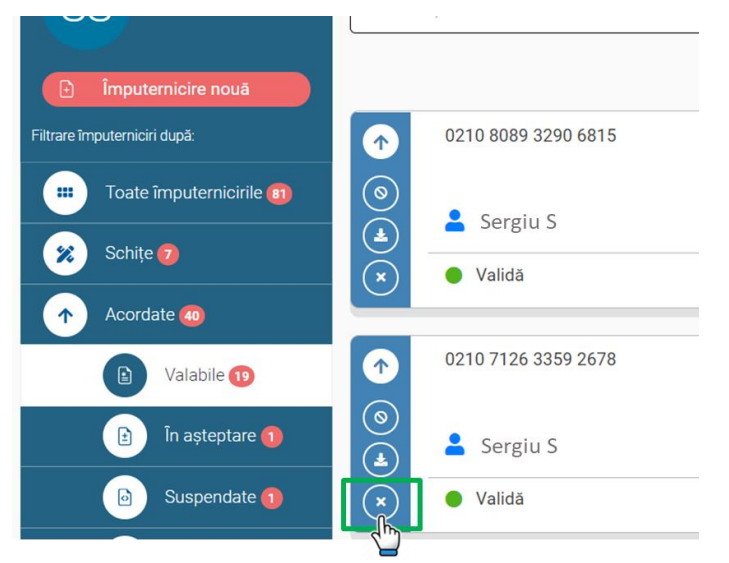

Butonul **Revocă** este disponibil și din detaliile împuternicirii de reprezentare. 4. în fereastra deschisă, completați motivul revocării și tastați **DA**;

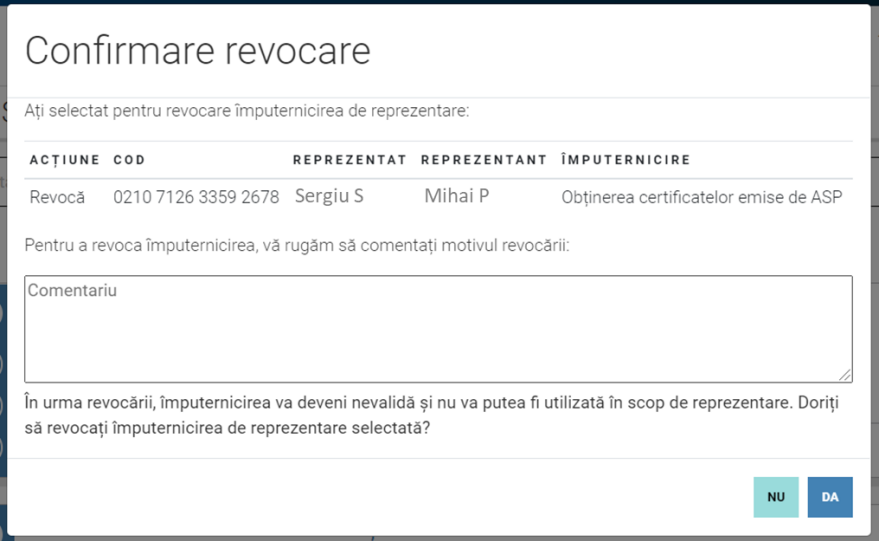

- 5. confirmați revocarea prin semnătura electronică (MSign);
- 6. la confirmare, se va afișa rezultatul acțiunii.

Împuternicirea de reprezentare este revocată, din acest moment ea este nevalabilă și nu poate fi utilizată în scopuri de reprezentare și acțiune.

Revocare este o acțiunea ireversibilă ceea ce înseamnă că împuternicirile revocate nu pot deveni valabile.

## <span id="page-20-0"></span>15.Acțiuni pentru Reprezentant & Cosemnatar

În cadrul MPower un Reprezentant sau Cosemnatar pot opera cu mai multe acțiuni cu împuternicirile acordate. Aceste acțiuni se referă la tipurile de împuternicire care necesită a fi acceptate.

#### <span id="page-20-1"></span>15.1 Acceptă & Respinge

În cadrul MPower sunt împuterniciri de reprezentare emise de către reprezentat, care necesită a fi acceptate sau respinse de către persoana abilitată – reprezentant sau cosemnatar.

Împuternicirile de reprezentare se pot accepta numai de către utilizatorii autentificați în MPower (a se vedea Cap. 7 Autentificare). De asemenea, pentru a fi acceptată de către Reprezentant sau Cosemnatar, împuternicirea de reprezentare trebuie să fie acordată.

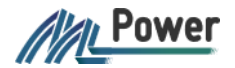

Ghidul utilizatorului - Registrul împuternicirilor de reprezentare în baza semnăturii electronice

Pentru a accepta sau a respinge o împuternicire de reprezentare se vor urma pașii:

- 1. accesați opțiunea **Împuterniciri** din meniul orizontal;
- 2. filtrați lista după *Primite -> Valabile* sau *Cosemnate -> Valabile, sau* căutați împuternicire de reprezentare în baza codului unic;
- 3. pentru acceptare: din zona verticală a butoanelor tastați butonul **Acceptă** sau accesați detaliile împuternicirii și tastați butonul **Acceptă.** Împuternicirea de reprezentare a fost acceptată și devine valabilă (poate fi utilizată în scop de reprezentare și acțiune în raport cu terții);
- 4. pentru respingere: din zona verticală a butoanelor tastați butonul **Respinge** sau accesați detaliile împuternicirii și tastați butonul **Respinge,** astfel împuternicirea de reprezentare va deveni nevalabilă.

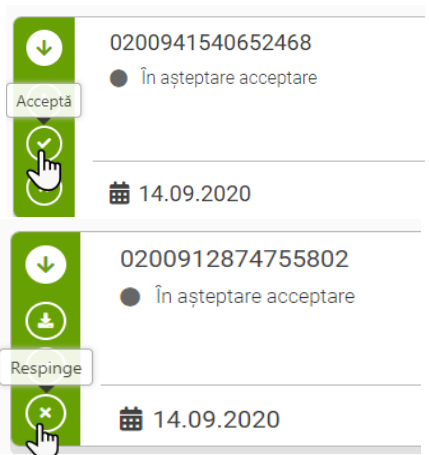

#### <span id="page-21-0"></span>15.2 Renunță

La o împuternicire de reprezentare primită sau cosemnată și valabilă, care a fost acceptată anterior, se poate renunța/rejecta.

Din momentul renunțării împuternicirea de reprezentare devine nevalabilă și nu poate fi utilizată în scop de reprezentare și actiune în raport cu terții, în numele și pe seama utilizatorului care a abordato.

Acțiunea de Renunțare la împuternicirea de reprezentare se poate realiza de către utilizatorul autentificat.

Pentru a renunța la o împuternicire de reprezentare primită se vor urma pașii:

- 1. accesați opțiunea **Împuterniciri** din meniul orizontal;
- 2. filtrați lista de împuternici de reprezentate după filtrele *Primite & Cosemnate* -> *Valabile sau Suspendate;*

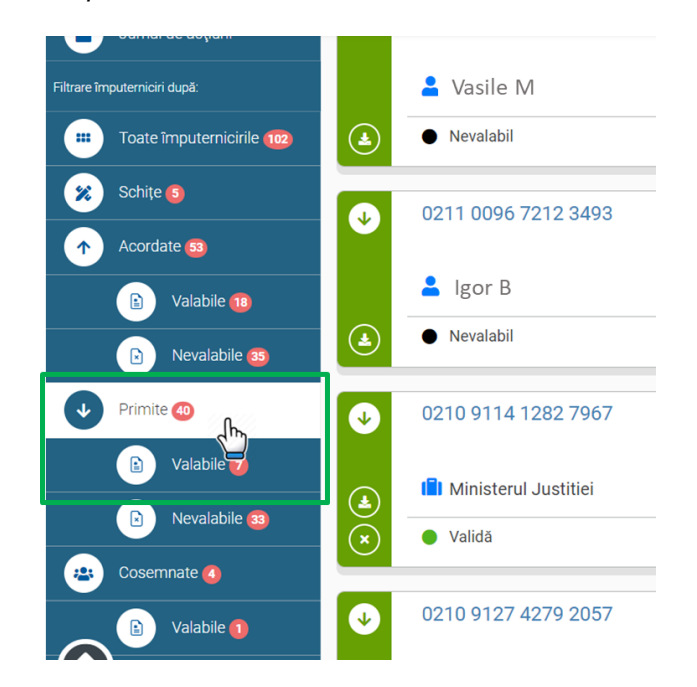

3. identificați împuternicirea de reprezentare la care doriți să renunțați, din zona verticală a butoanelor selectați

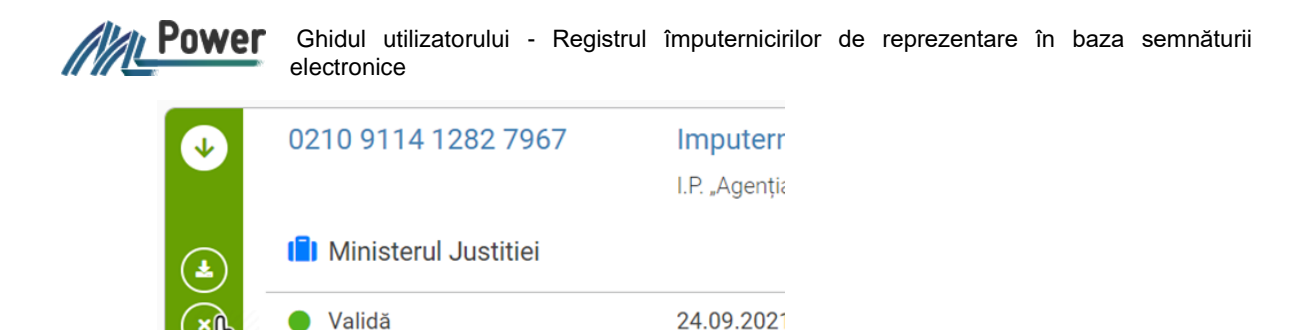

4. în fereastra de confirmare completați motivul renunțării și tastați **DA;**

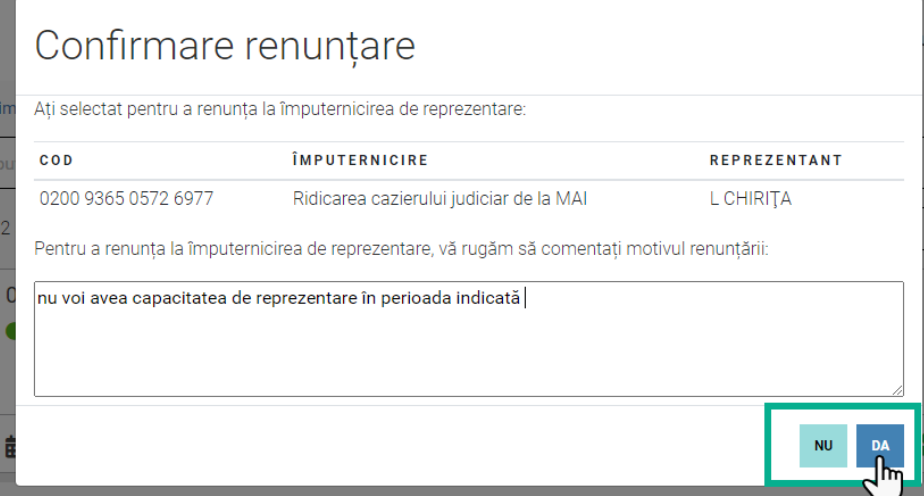

Notă: este obligatoriu să completați motivul renunțării.

În cazul în care doriți să renunțați, tastați **Nu**.

Din momentul renunțării la împuternicirea de reprezentare, aceasta este nevalabilă și nu mai poate fi utilizată în scopuri de reprezentare și acțiune.

Renunțarea este o acțiunea ireversibilă ceea ce înseamnă că împuternicirile la care s-a renunțat nu poate deveni valabilă.

## <span id="page-22-0"></span>16.Jurnal de acțiuni

Pentru a vizualiza acțiunile anterioare efectuate cu Împuternicirile de reprezentare, utilizatorul poate accesa "Jurnalul de acțiuni".

Pentru vizualizarea acțiunilor, se vor urma pașii :

- 1. accesați opțiunea **Împuterniciri** din meniul orizontal;
- 2. din meniul de navigare vertical se va accesa opțiunea **Jurnal de acțiuni**  și se va deschide lista acțiunilor efectuate anterior cu împuternicirile de reprezentare;

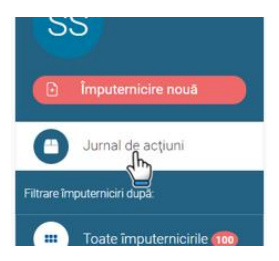

3. în interfața **Jurnal de acțiuni** se va afișa informația aranjată în mod descrescător după data acțiunii: tipul împuternicirii, data acțiunii, codul împuternicirii, acțiunea întreprinsă, denumirea și prestatorul împuternicirii.

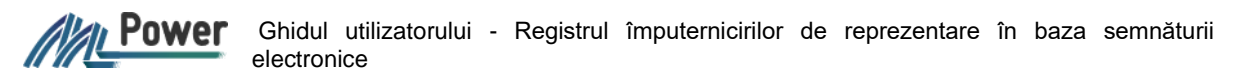

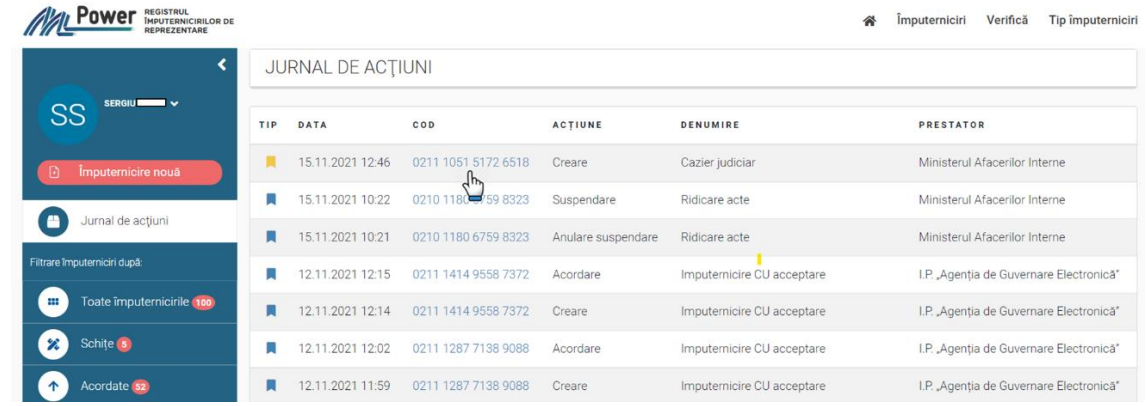

În caz de necesitate, este posibil de vizualizat detaliile împuternicirii de reprezentare necesare (a se vedea Cap. 13), prin tastare pe COD-ul împuternicirii.

## <span id="page-23-0"></span>17.Verificarea împuternicirii de reprezentare

Verificarea împuternicirii de reprezentare poate fi realizată de către utilizatorii autentificați și neautentificați. Pentru a verifica împuternicirea de reprezentare, se vor urma pașii:

1. se va accesa opțiunea **Verifică** din meniul orizontal sau butonul **Verifică împuternicirea** din pagina principală;

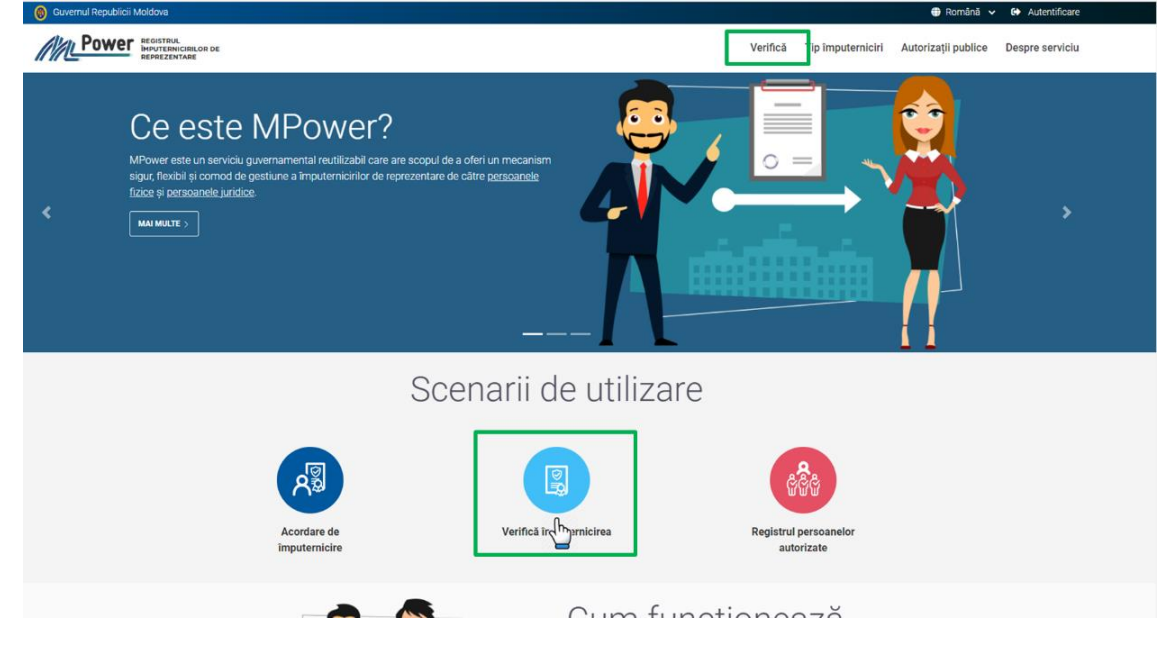

2. se va completa Codul unic al împuternicirii de reprezentare (16 caractere);

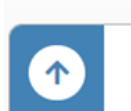

0210 7126 3359 2678

Cod împuternicire

3. se bifează "Am citit și accept Termenii și condițiile de utilizare ale MPower" și se tastează butonul **Verifică împuternicirea;**

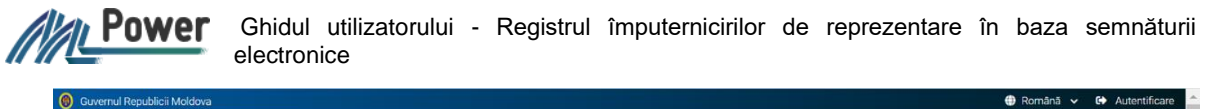

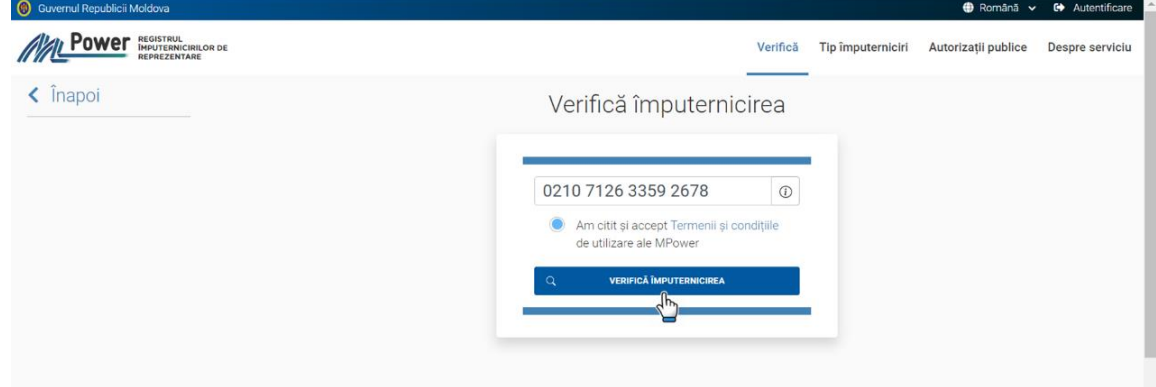

(a) Dacă împuternicirea de reprezentare este valabilă se vor afișa informațiile aferente:

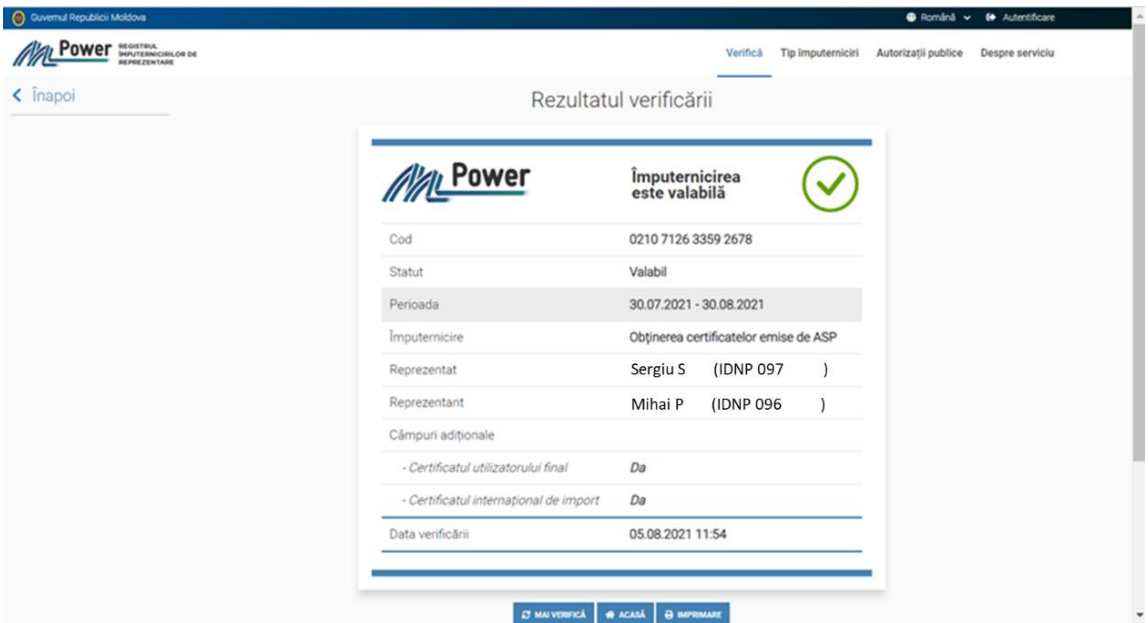

Notă: rezultatul verificării poate fi imprimat.

(b) Dacă împuternicirea de reprezentare nu este valabilă sau nu există atunci se va afișa textul:

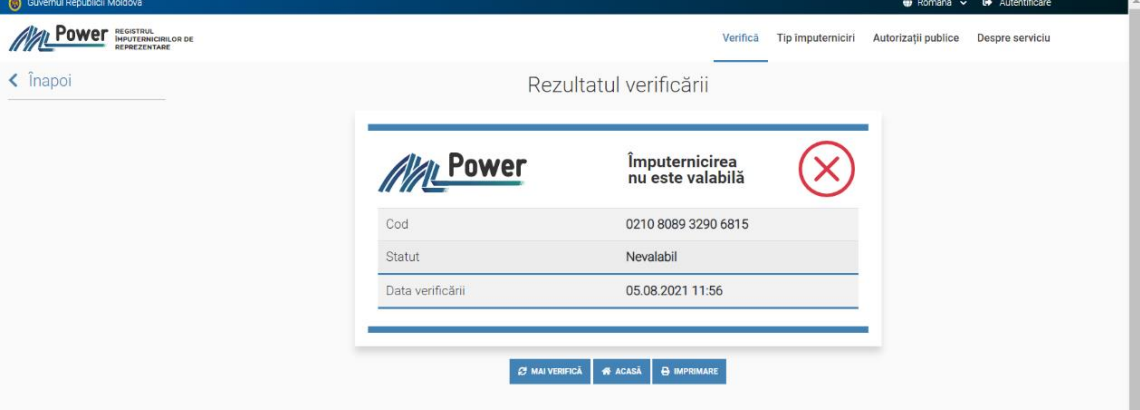

4. rezultatul verificării statutului împuternicirii de reprezentare poate fi imprimat prin tastarea butonului **IMPRIMARE.**

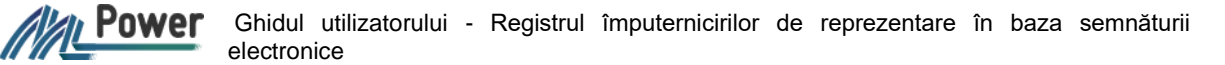

## <span id="page-25-0"></span>18.Descărcarea împuternicirii de reprezentare

Împuternicirea de reprezentare poate fi descărcată în format PDF, această funcționalitate este disponibilă numai utilizator autentificați pentru împuternicirile proprii acordate și primite.

Pentru a descărca împuternicirea de reprezentare, accesați pagina **Împuterniciri.** Din lista împuternicirilor, din meniul vertical al containerului împuternicirii respective se va tasta butonul  $\bigcirc$  sau

butonul **Descarcă**, din detaliile împuternicirii.

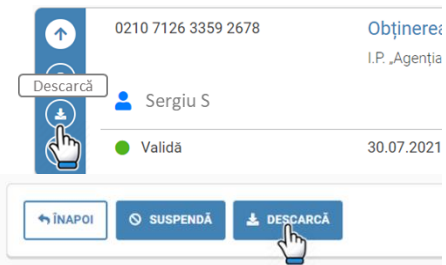

Împuternicirea de reprezentare se va salva în format PDF, pentru a putea fi prezentată prestatorului de servicii în formă electronică sau imprimată.

## <span id="page-25-1"></span>19.Notificări de informare

Orice intervenție într-o împuternicire de reprezentare (de exemplu: crearea, revocarea, suspendarea/reacordarea, acceptarea/respingerea etc.) este considerată ca o modificare a stării împuternicirii de reprezentare respective. Acțiunile de modificare a împuternicirilor de reprezentare generează notificări de informare, care sunt transmise în mod automat părților implicate.

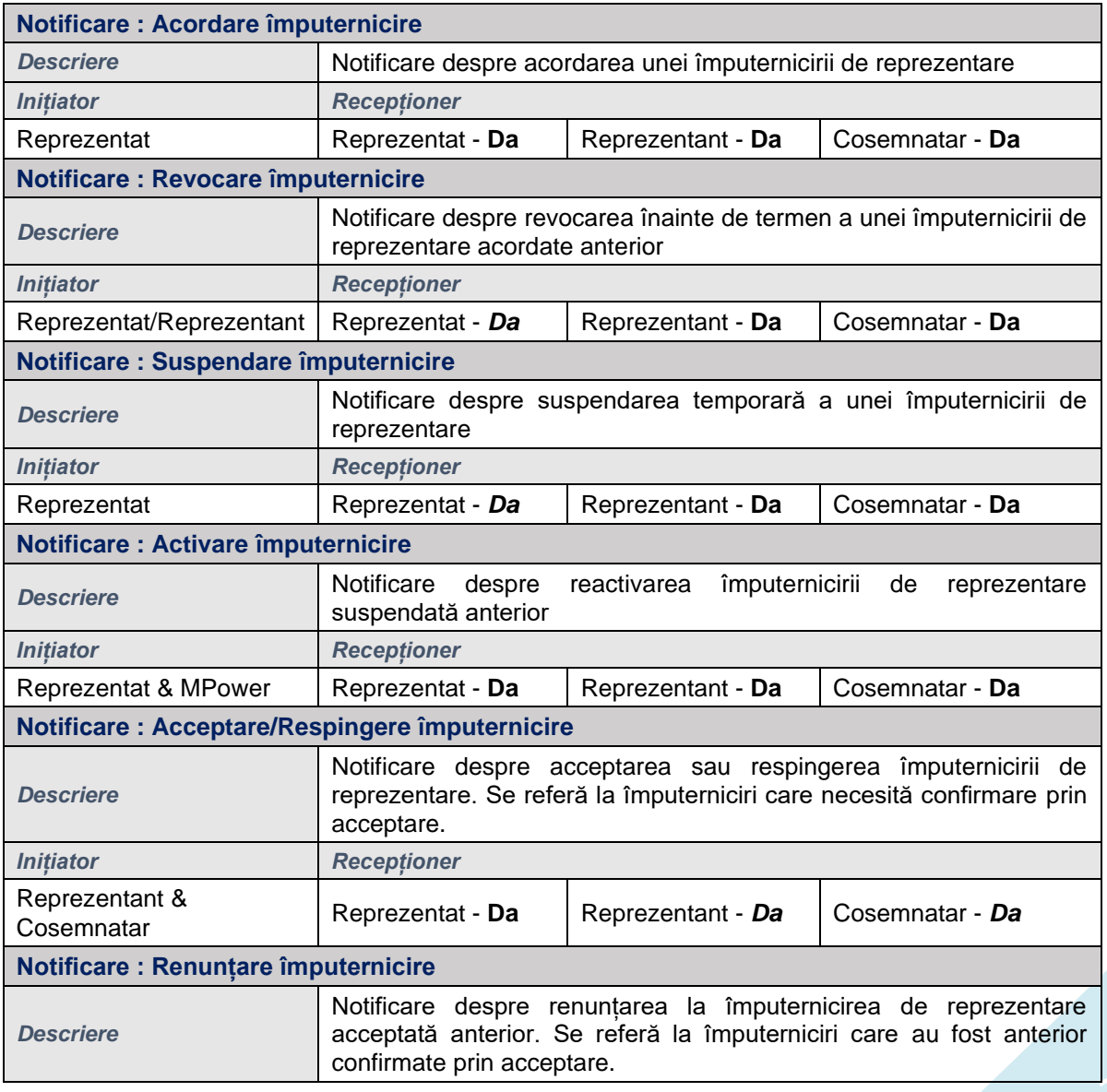

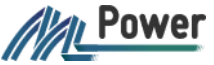

Ghidul utilizatorului - Registrul împuternicirilor de reprezentare în baza semnăturii electronice

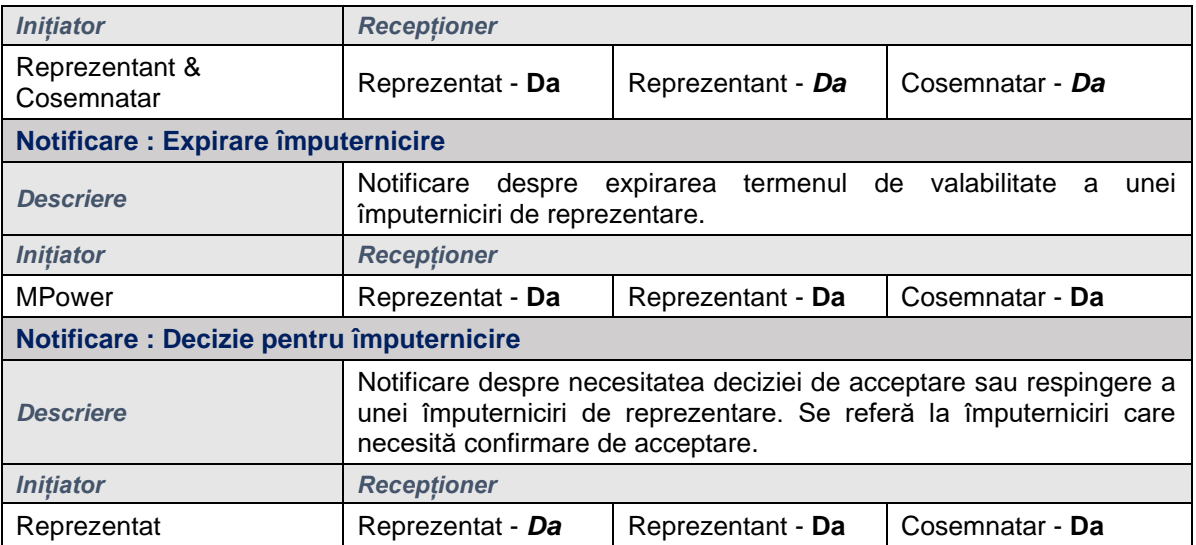